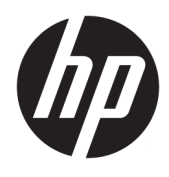

Guía del usuario

HP HC270cr

© Copyright 2018, 2019 HP Development Company, L.P.

HDMI, el logotipo HDMI y High-Definition Multimedia Interface son marcas comerciales o marcas comerciales registradas de HDMI Licensing LLC. Windows es una marca comercial o una marca comercial registrada de Microsoft Corporation en los Estados Unidos y/o en otros países.

La información contenida en el presente documento está sujeta a cambios sin previo aviso. Las únicas garantías para productos y servicios HP están establecidas en las declaraciones de garantía explícitas que acompañan a dichos productos y servicios. Ninguna información contenida en este documento debe interpretarse como una garantía adicional. HP no se responsabilizará por errores técnicos o editoriales ni por omisiones contenidas en el presente documento.

Fabricante legal: HP Inc., 1501 Page Mill Road, Palo Alto, CA 94304, P.C. 94304–1112, Palo Alto, United States

Representante autorizado: Emergo Europe B.V., Prinsessegracht 20, 2514 AP The Hague, The Netherlands

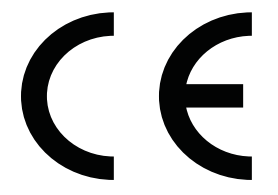

Wistron InfoComm (ZhongShan) Corporation Linhai Branch Xiyiwei, Ma'an Cun, Zhongshan Torch Development Zone, Zhongshan, Guangdong, P.R. China ha sido evaluada y certificada indicando que cumple los requisitos ISO13485:2003;EN13485:2012.

#### **Anuncio sobre el producto**

Esta guía describe las funciones comunes a la mayoría de los modelos. Es posible que algunas funciones no estén disponibles en su producto. Para acceder a la guía del usuario más reciente, vaya a [http://www.hp.com/](http://www.hp.com/support) [support](http://www.hp.com/support) y siga las instrucciones para encontrar su producto. Luego, seleccione **Guías del usuario**.

Primera edición: abril de 2018

Segunda edición: junio de 2018

Tercera edición: julio de 2019

Versión: A, abril de 2018

Versión: B, junio de 2018

Versión: C, julio de 2019

Número de referencia del documento: L23646- E53

### **Acerca de esta guía**

Esta guía proporciona información sobre las características de la pantalla, su configuración, cómo utilizar el software y las especificaciones técnicas.

- **¡ADVERTENCIA!** Indica una situación peligrosa que, si no se evita, **podría** causar la muerte o lesiones graves.
- **PRECAUCIÓN:** Indica una situación peligrosa que, si no se evita, **podría** causar lesiones entre moderadas y leves.
- **IMPORTANTE:** Indica la información considerada importante pero no relacionada con peligros (por ejemplo, mensajes relacionados con daños materiales). Una alerta importante advierte al usuario de que si no se sigue un procedimiento exactamente como se describe puede producirse una pérdida de datos o daños al hardware o software. También contiene información esencial para explicar un concepto o para completar una tarea.
- **WEY NOTA:** Contiene información adicional para hacer énfasis o complementar puntos importantes del texto principal.
- **SUGERENCIA:** Proporciona sugerencias útiles para completar una tarea.

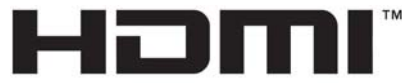

HIGH-DEFINITION MULTIMEDIA INTERFACE Este producto incorpora tecnología HDMI.

# Tabla de contenido

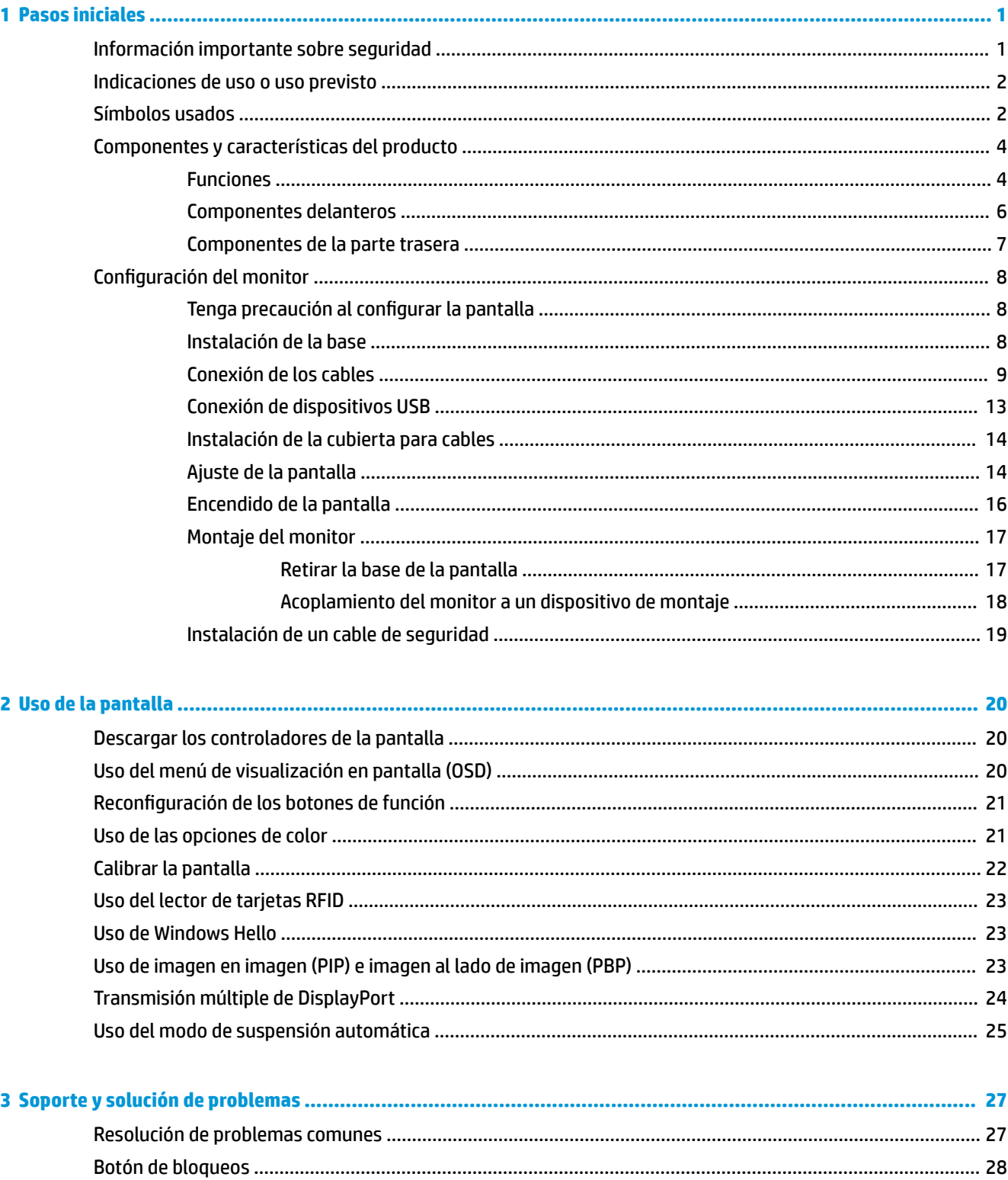

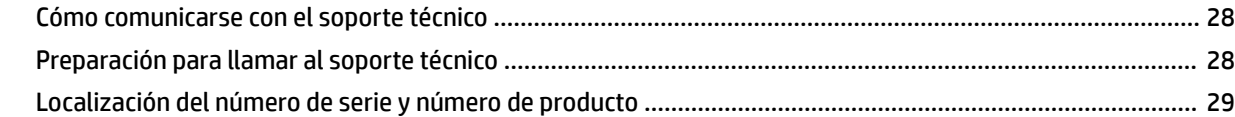

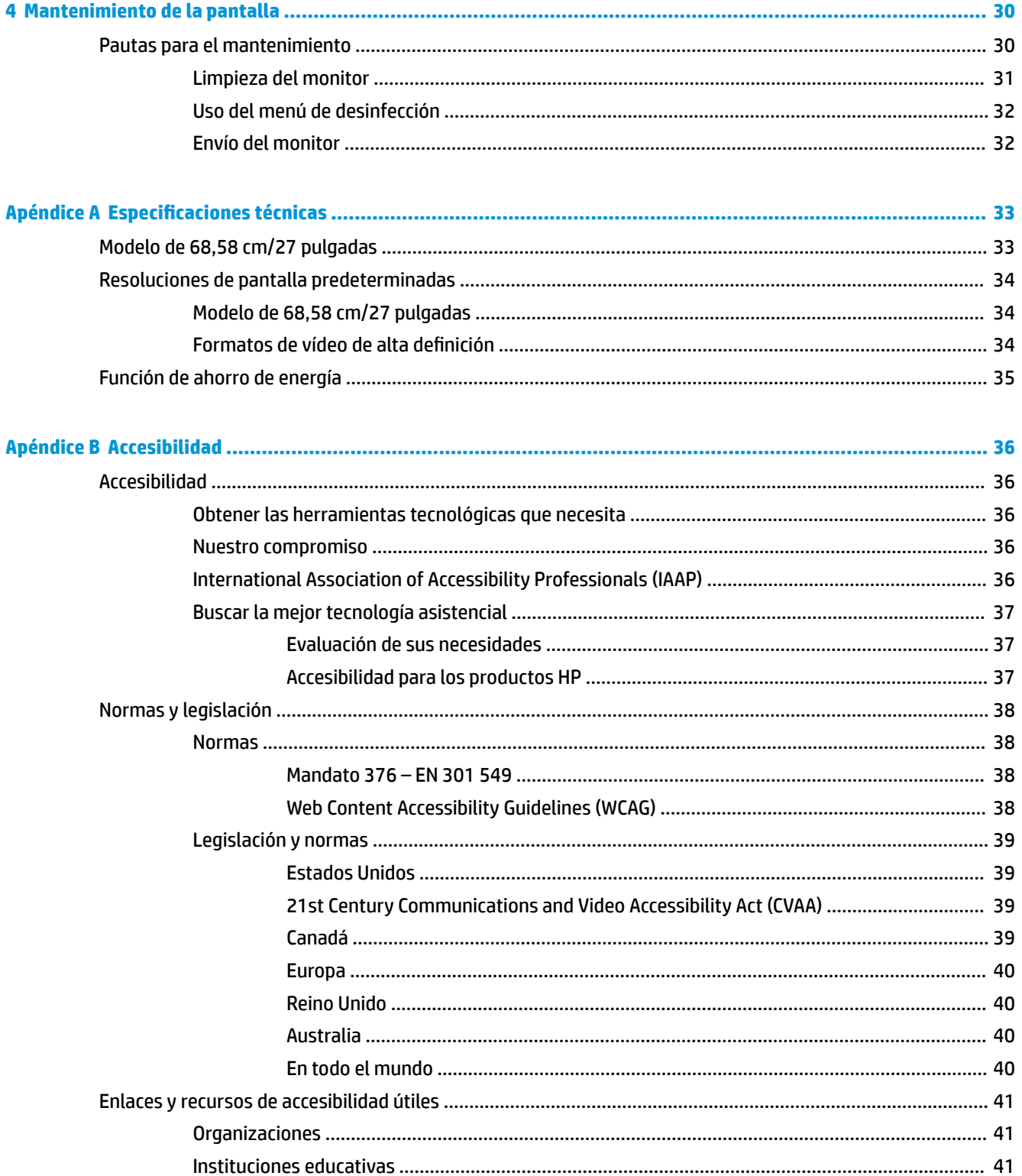

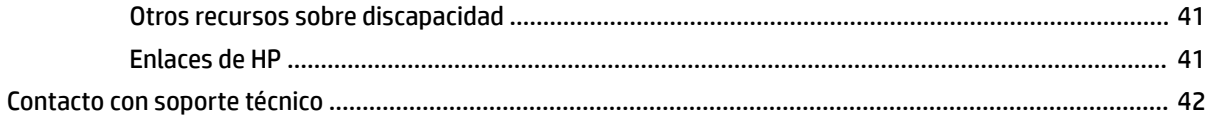

# <span id="page-8-0"></span>**1 Pasos iniciales**

# **Información importante sobre seguridad**

Se incluye un cable de alimentación con la pantalla. Si utiliza otro cable, utilice solamente una fuente de alimentación y una conexión apropiadas para esta pantalla. Para obtener información sobre el cable y el adaptador de alimentación correcto para usar con la pantalla, vea los *Avisos sobre el producto* proporcionados en el kit de documentación.

**A ¡ADVERTENCIA!** Para reducir el riesgo de descargas eléctricas o daños al equipo:

• Conecte el cable de alimentación a una toma eléctrica de CA que pueda alcanzar fácilmente en todo momento.

• Desconecte la alimentación del equipo desenchufando el cable de alimentación de la toma eléctrica de CA.

• Si se le suministra un cable con un enchufe de tres patas, conéctelo a una toma eléctrica con conexión a tierra. No inutilice la pata de conexión a tierra del cable de alimentación, por ejemplo, usando un adaptador de dos patas. La pata de conexión a tierra es una medida de seguridad muy importante.

Para su seguridad, no coloque nada sobre los cables de alimentación u otros cables. Acomódelos de manera que nadie pueda pisarlos accidentalmente ni tropezar con ellos. No tire de los cables. Cuando desenchufe el cable de la toma de CA, cójalo por el enchufe.

Para reducir el riesgo de lesiones serias, lea la *Guía de seguridad y ergonomía*. Esta describe la configuración adecuada de la estación de trabajo y los hábitos correctos relacionados a la postura, la salud y el trabajo para los usuarios de equipos. La *Guía de seguridad y ergonomía* también proporciona información importante sobre seguridad eléctrica y mecánica. La *Guía de seguridad y ergonomía* se encuentra disponible en línea en <http://www.hp.com/ergo>.

**IMPORTANTE:** Para garantizar la protección de la pantalla y del equipo, conecte todos los cables de alimentación y los dispositivos periféricos correspondientes (como pantalla, impresora o escáner) a algún dispositivo protector contra sobrecarga, como un extensor de alimentación o una fuente de alimentación ininterrumpida (UPS). No todos los extensores de alimentación ofrecen protección contra sobrecarga; por lo que debe estar indicado en una etiqueta que posee este recurso. Use una regleta de un fabricante que ofrezca una póliza de sustitución por daños para que pueda reemplazar su equipo si falla la protección contra sobretensión.

Utilice los muebles de oficina apropiados y de tamaño correcto diseñados para soportar su monitor.

**ADVERTENCIA!** Los monitores que se colocan inadecuadamente sobre cómodas, estantes, repisas, escritorios, altavoces, baúles, o mesas móviles pueden caer y causar lesiones corporales.

Cuide que no se interfiera con los cables conectados al monitor y que nadie los tire, agarre o tropiece con ellos.

<span id="page-9-0"></span>**A ¡ADVERTENCIA!** El peligro para el paciente ante una alta corriente residual inaceptable puede ser causado por una configuración insuficiente del sistema:

Los accesorios que se conectan a las interfaces analógicas o digitales deben cumplir las normas europeas o internacionales correspondientes (p. ej. EN 60950, para dispositivos de procesamiento de datos, y EN 60601– 1, para dispositivos médicos). Además, todas las configuraciones que crean un sistema ME deben cumplir el estándar internacional o europeo 60601-1. Cualquier persona que conecte dispositivos adicionales a la entrada o salida de señal estará configurando un sistema médico y por lo tanto, será responsable de que el sistema ME cumpla la versión correspondiente del estándar internacional o europea 60601-1. Si tiene preguntas, póngase en contacto con el servicio de atención al cliente o con su representante local.

**IMPORTANTE:** Este producto contiene equipos que son del tipo especificado por el Ministerio de Asuntos Internos y Comunicaciones (MIC) y cumplen las normas técnicas.

**WARI:** Las características de EMISIONES de este equipo lo hacen adecuado para el uso en zonas industriales y hospitales (CISPR 11 clase A). Si se utiliza en un entorno residencial (para el que se requiere normalmente CISPR 11 clase B) este equipo no puede ofrecer una protección adecuada a los servicios de comunicación de radiofrecuencia. Es posible que el usuario que deba tomar medidas de mitigación, como reubicar o cambiar la orientación del equipo.

## **Indicaciones de uso o uso previsto**

- El monitor está diseñado para que los profesionales de la atención sanitaria visualicen la información relativa a pacientes, registros, imágenes de reconocimientos médicos o resultados en un entorno médico clínico u hospitalario.
- El monitor no está diseñado para su uso en la interpretación o diagnóstico preliminar de imágenes médicas para identificar enfermedades o lesiones en humanos.
- No utilice este monitor con ningún equipo quirúrgico, de soporte vital o radiológico (incluidos equipos de mamografía).
- No utilice a este monitor con sistemas de radiología, patología o mamografía con fines de diagnóstico de pacientes.

# **Símbolos usados**

#### **Tabla 1-1 Símbolos y descripciones**

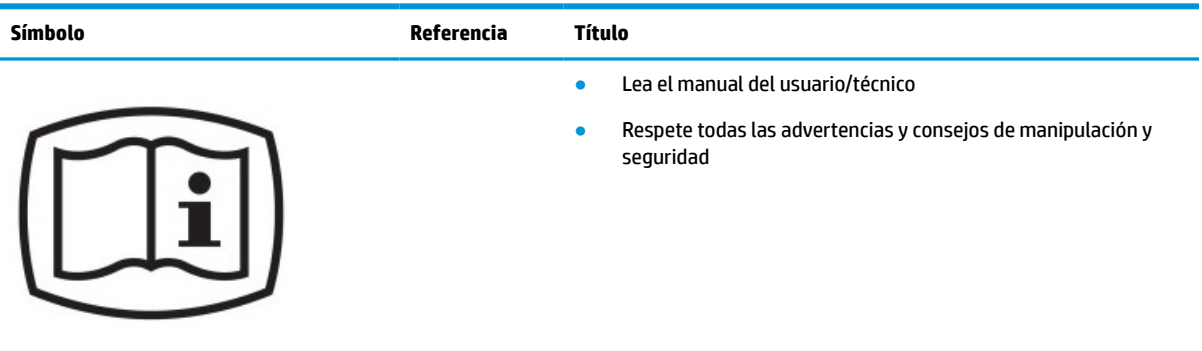

# **Tabla 1-1 Símbolos y descripciones (continuación)**

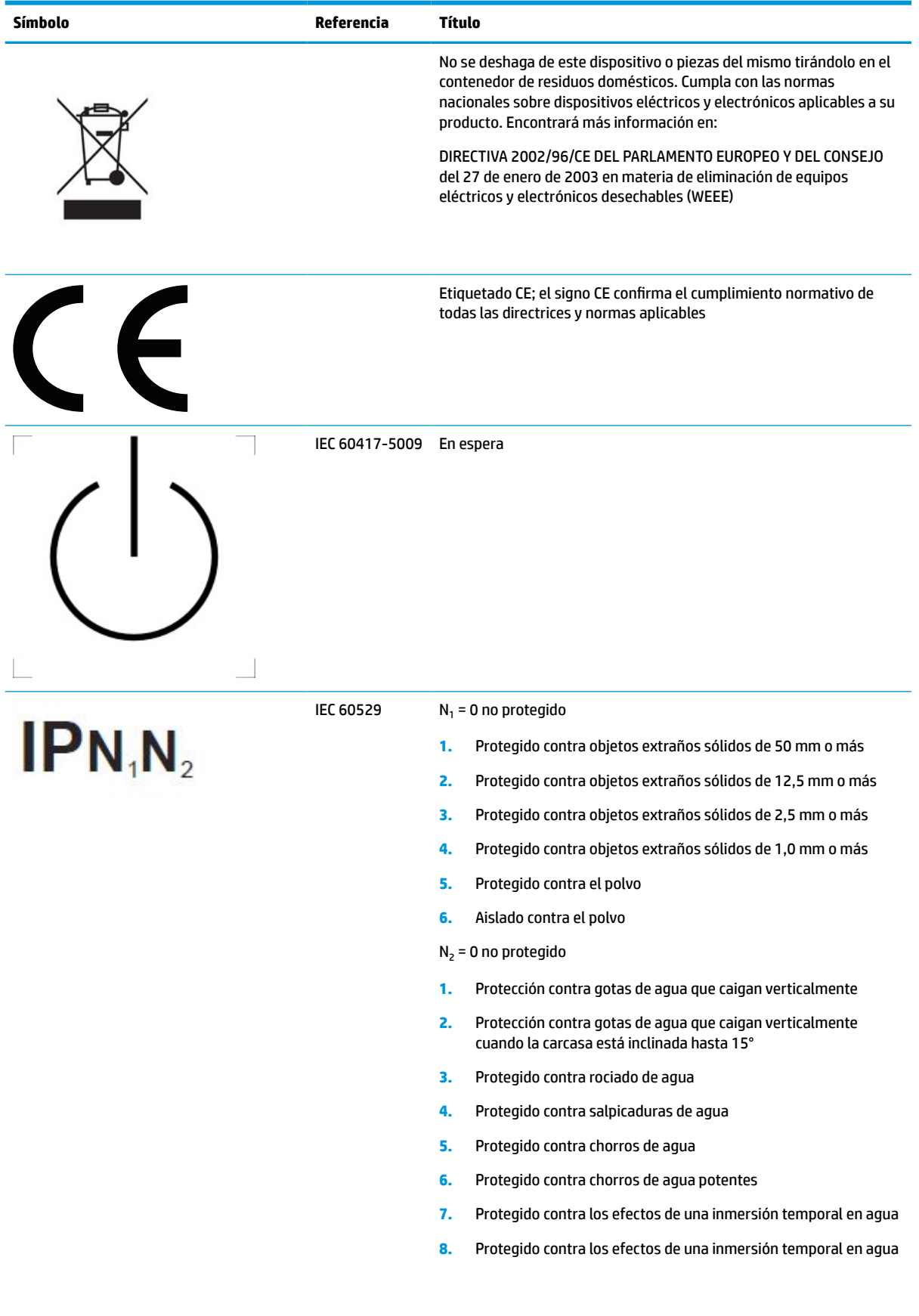

<span id="page-11-0"></span>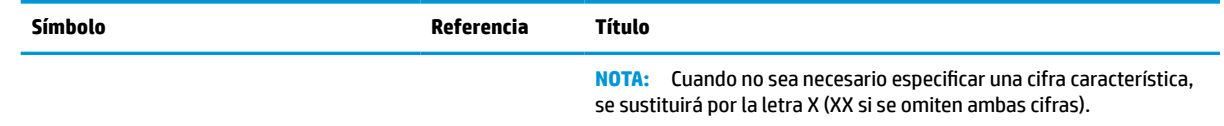

## **Componentes y características del producto**

### **Funciones**

Entre las características del monitor se incluyen:

- Pantalla con un área de visualización de 68,58 cm (27 pulgadas) diagonal y resolución de 2560 × 1440, además de soporte de pantalla completa para resoluciones inferiores; incluye la posibilidad de ajustar el tamaño para obtener el tamaño máximo de imagen mientras que mantiene la relación de aspecto original
- Antirreflejos con retroiluminación LED
- Amplio ángulo de visualización que permite visualización desde varias posiciones, de pie, sentado o moviéndose
- Lector de tarjetas de identificación de radiofrecuencia (RFID) de doble banda integrada
- Cámara Web, micrófono con cancelación de ruido y sensores infrarrojos (IR) integrados
- Cubierta vidrio antirreflectante de extremo a extremo
- IP32 en la parte delantera
- Monitoreo automática de la luz de fondo
- Uniformidad de luminancia
- Soporte de calibración para usuarios con la herramienta de calibración HP Healthcare Edition DICOM, que se puede descargar en <http://www.hp.com/support>

**NOTA:** El software de calibración debe utilizarse con el colorímetro X-Rite i1Display Pro o el Klein K10– A.

- Sensor de luz ambiental
- Rotación automática de imágenes, que requiere la instalación de la herramienta de rotación automática de imágenes de HP disponible en <http://www.hp.com/support>
- Entradas DisplayPort, USB Type-C modo Alt (DP 1.2), HDMI y vídeo VGA
- DisplayPort con capacidad para streaming múltiple
- Funcionalidad imagen-en-imagen (PIP) para permitir que las entradas HDMI, DisplayPort, USB Type-C y VGA se puedan ver en una pequeña ventana secundaria o paralelamente en la ventana principal
- Conector de salida de audio (auriculares)
- Concentrador USB 3.0 con un puerto USB Type-C ascendente, un puerto USB Type-B ascendente (se conecta al equipo) y dos puertos USB Type-A descendentes (se conectan a dispositivos USB)
- Puerto USB Type-C con suministro de energía hasta 65 W
- Cable USB para conectar el concentrador USB de la pantalla al puerto USB del equipo
- Cuatro botones en el marco delantero que pueden reconfigurarse para permitir la selección rápida de las operaciones más frecuentes
- Altavoces integrados
- Controles de comunicaciones y colaboración unificados (UCC) y botones de menú en pantalla (OSD)
- Recurso de inclinación
- Capacidad de rotación dinámica de la parte superior de la pantalla del modo horizontal al vertical
- Recursos de ajuste de rotación y altura
- Base extraíble para brindar soluciones flexibles de montaje del panel de la parte superior de la pantalla
- Dispositivo HP Quick Release 2 que permite acoplar la parte superior de la pantalla sobre la base con un solo movimiento y quitarlo liberando la pestaña deslizante
- Función Plug and Play si su sistema operativo lo admite
- Provisión de ranura de cable de seguridad en la parte trasera de la pantalla para disponer de un cable de seguridad opcional
- Recurso de administración de cables para posicionar cables y cordones
- Ajustes de OSD en varios idiomas para facilitar la configuración y optimización de la pantalla
- Protección contra copia digital de gran ancho de banda (HDCP) en todas las entradas digitales
- Conformidad con imágenes y comunicaciones digitales en medicina (DICOM), parte 14, para uso en revisiones médicas clínicas por profesionales de la salud en consultas entre pares, con pacientes y planificación quirúrgica
- **¡ADVERTENCIA!** Este monitor está diseñado para la visualización imágenes médicas para captura de imágenes, verificación, colaboración, consultas con pacientes y cualquier otra finalidad que no implique diagnóstico. Esta pantalla no está diseñada para la visualización de imágenes médicas para una interpretación o diagnóstico rápido de cualquier enfermedad.
- Conformidad con IEC 60601–1–2:2015
- Vida útil estimada: 5 años
- Con certificación de Microsoft Skype para empresas
- Reconocimiento facial Windows® Hello para iniciar sesión con mayor seguridad
- Preparado para Vidyo
- Recurso de ahorro de energía para cumplir con todos los requisitos para consumo reducido de energía
- **NOTA:** Para ver los avisos normativos y de seguridad, vea el documento *Avisos sobre el producto*  suministrado en su kit de documentación. Para acceder a la guía del usuario más reciente, vaya a <http://www.hp.com/support> y siga las instrucciones para encontrar su producto. Luego, seleccione **Guías del usuario**.

# <span id="page-13-0"></span>**Componentes delanteros**

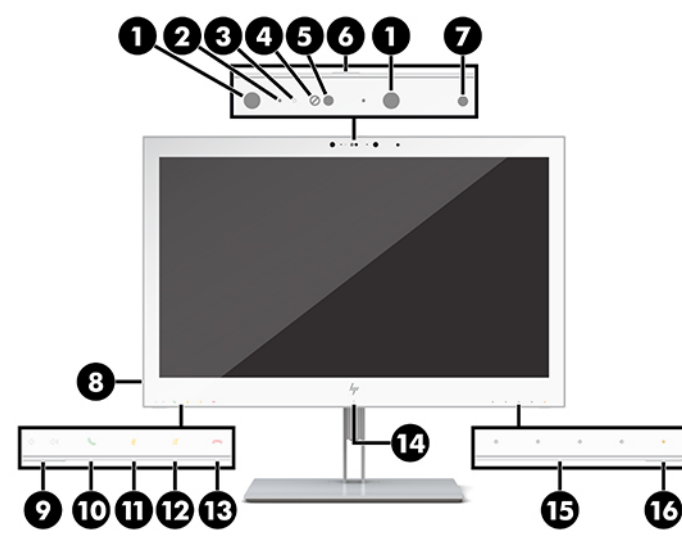

#### **Tabla 1-2 Funciones y componentes frontales**

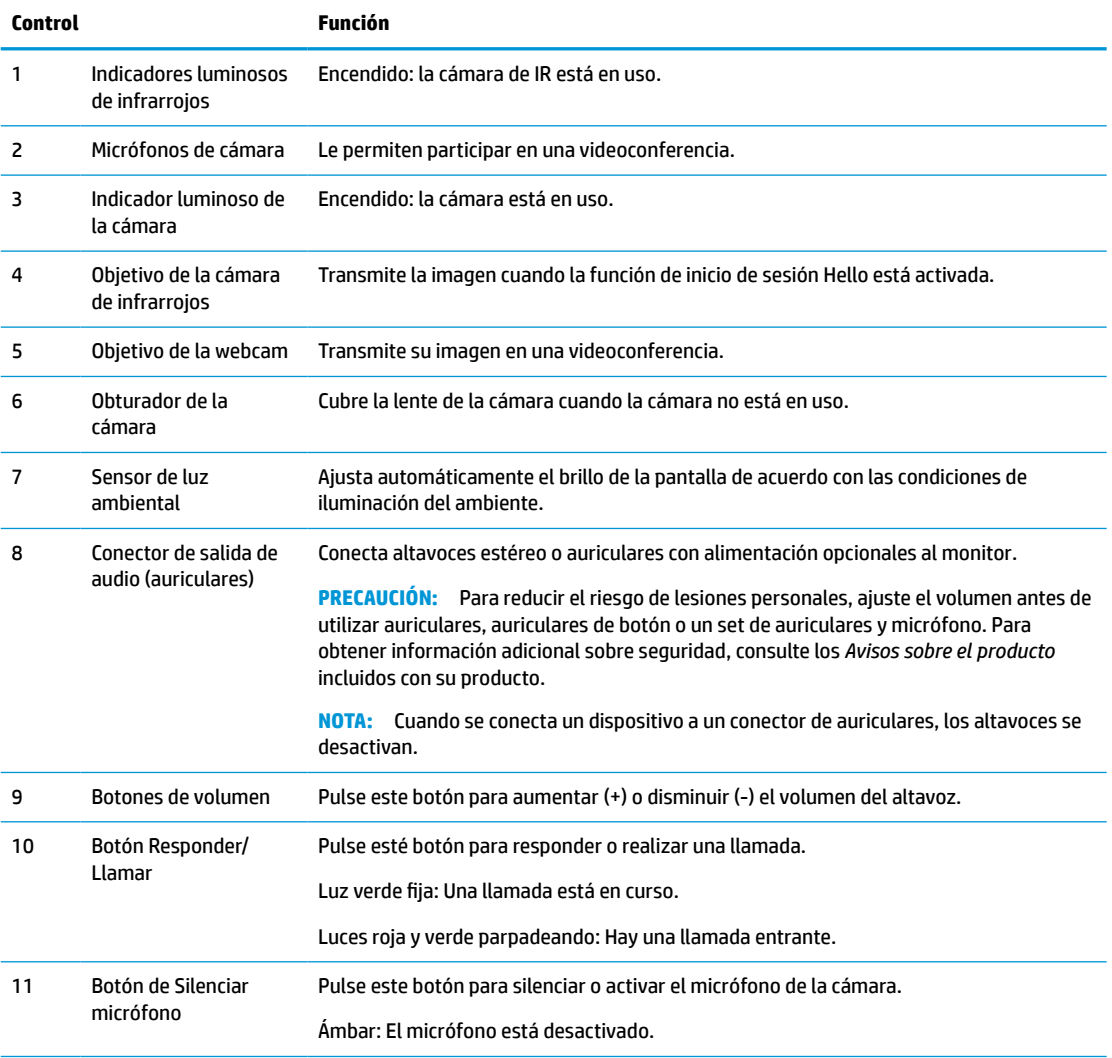

<span id="page-14-0"></span>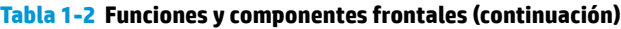

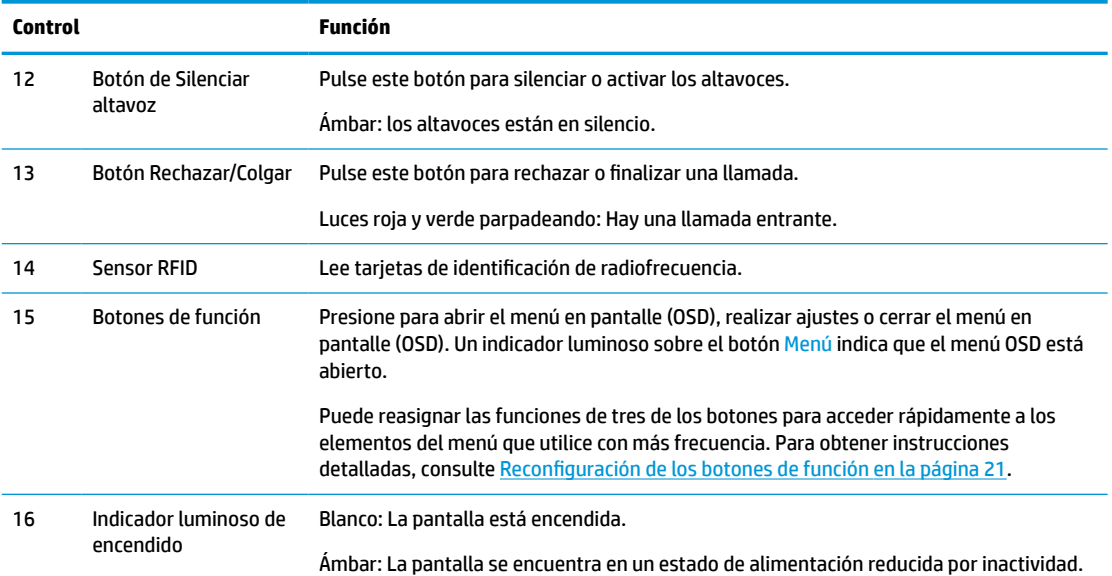

# **Componentes de la parte trasera**

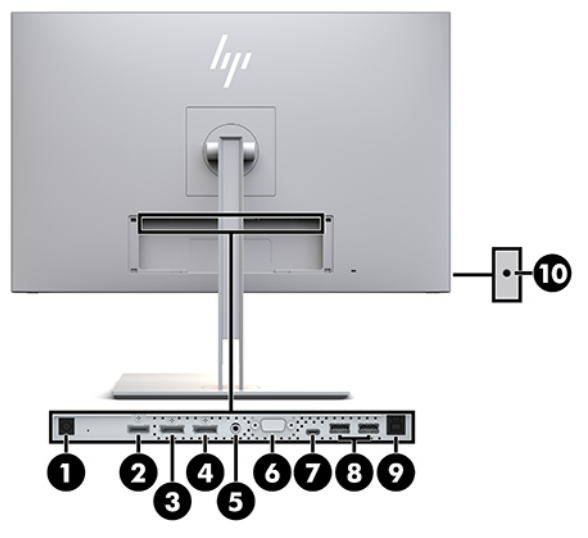

**Tabla 1-3 Componentes traseros y sus descripciones**

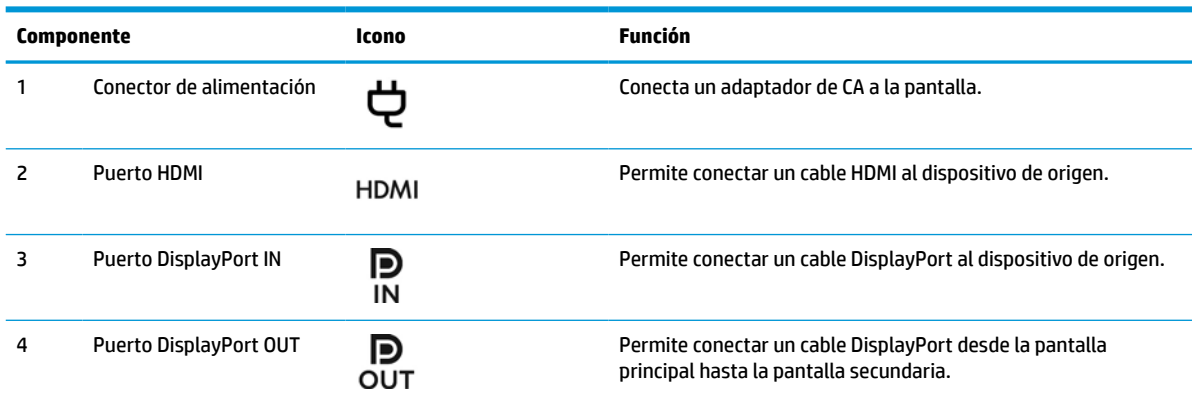

#### <span id="page-15-0"></span>**Tabla 1-3 Componentes traseros y sus descripciones (continuación)**

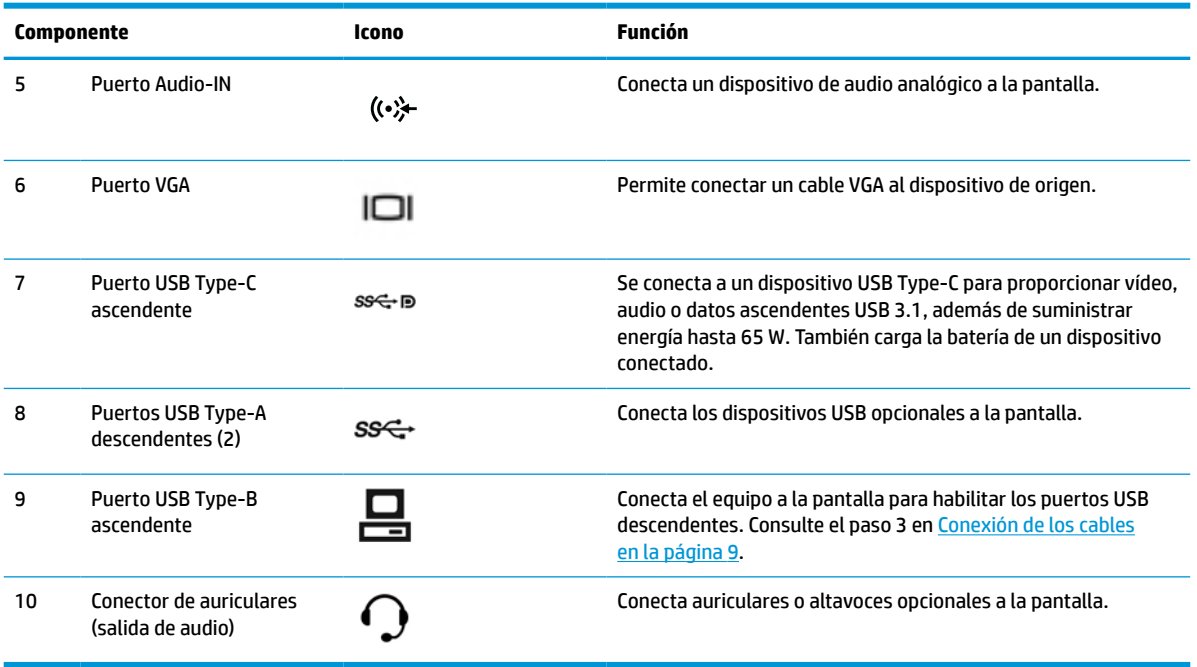

**W** NOTA: El puerto USB Type-C ascendente puede funcionar como conexión de cable único entre el dispositivo de origen y la pantalla entrada de audio o vídeo DisplayPort, una conexión ascendente USB 3.0, o como fuente de alimentación para suministrar hasta 65 W de potencia a los dispositivos conectados. Las salidas de alimentación son 5 V/3 A, 9 V/3 A, 10 V/5 A, 12 V/5 A, 15 V/4,33 A, 20 V/3,25 A para lograr una potencia de salida 65 W.

# **Configuración del monitor**

Para instalar la pantalla, asegúrese de apagarla, así como el equipo y todos los otros dispositivos conectados, y luego siga las instrucciones que se indican a continuación.

### **Tenga precaución al configurar la pantalla**

Para evitar daños en la pantalla, no toque la superficie de la pantalla LCD. Presionar la pantalla puede causar la pérdida de la homogeneidad del color o la descolocación de los cristales líquidos. Si esto ocurre, la pantalla no recuperará su estado normal.

Si instala una base, ponga el monitor boca abajo sobre una superficie plana cubierta con una lámina de espuma protectora o un paño no abrasivo. Esto evitará que la pantalla se raye, se deforme o se rompa, así como que sufra daños en los botones de control.

### **Instalación de la base**

**SUGERENCIA:** Considere dónde coloca la pantalla, ya que tal vez el panel frontal puede causar reflejos de luz del entorno y de superficies brillantes.

La pantalla utiliza HP Quick Release 2 para un montaje sencillo de la parte superior. Para montar la pantalla sobre la base:

- <span id="page-16-0"></span>**1.** Coloque la parte superior de la pantalla hacia abajo sobre una superficie plana cubierta por un paño limpio y seco.
- **2.** Desplace la parte superior de la placa de montaje (1) sobre el pedestal bajo el borde superior del hueco en la parte posterior de la pantalla.
- **3.** Baje la parte inferior de la placa de montaje de la base (2) en el alojamiento hasta que encaje en su sitio.
- **4.** El pestillo HP Quick Release 2 se sube cuando se ha colocado la base.

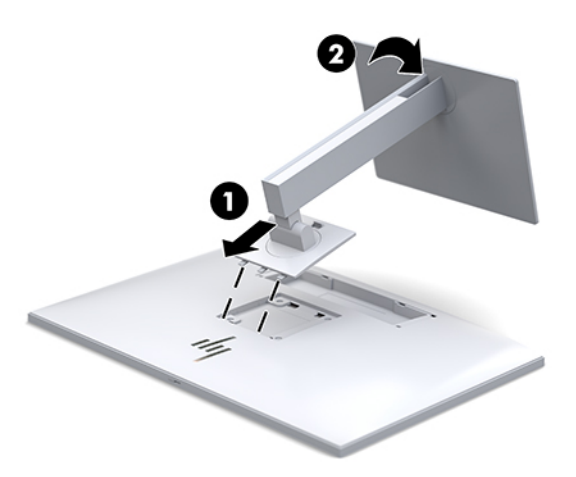

### **Conexión de los cables**

- **1.** Coloque la pantalla próxima a su equipo en un lugar adecuado y con buena ventilación.
- **2.** Conecte un cable de vídeo.
	- **W** NOTA: La pantalla determinará automáticamente qué entradas disponen de señales de vídeo válidas. Las entradas pueden seleccionarse pulsando el botón Siguiente entrada en el parte frontal de la pantalla o a través del recurso menú en pantalla (OSD) pulsando el botón Menú y seleccionando **Control de entrada**.
		- Conecte un extremo del cable DisplayPort al puerto de entrada DisplayPort en la parte trasera de la pantalla y el otro extremo al puerto DisplayPort del dispositivo de origen.

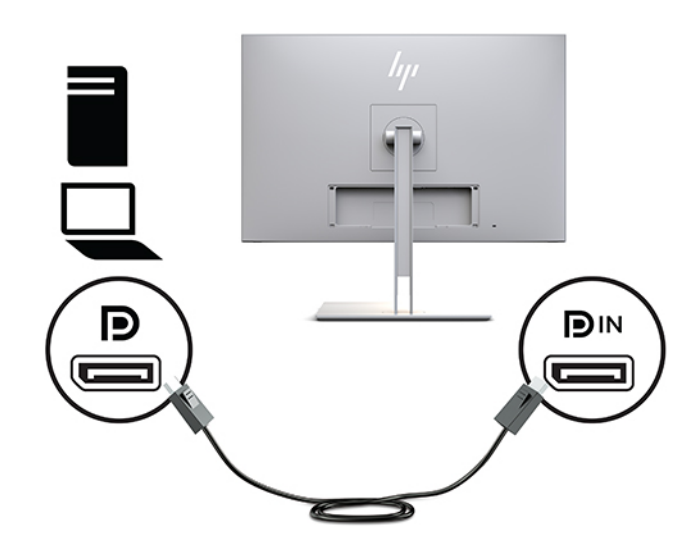

● Conecte un extremo de un cable USB Type-C al puerto USB Type-C en la parte trasera de la pantalla, y el otro extremo al dispositivo de origen.

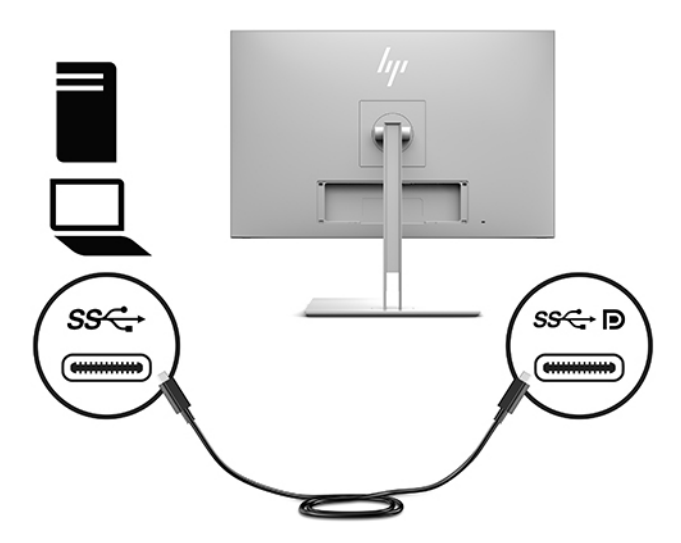

Conecte un extremo del cable HDMI al puerto HDMI en la parte trasera de la pantalla y el otro extremo al puerto HDMI del dispositivo de origen.

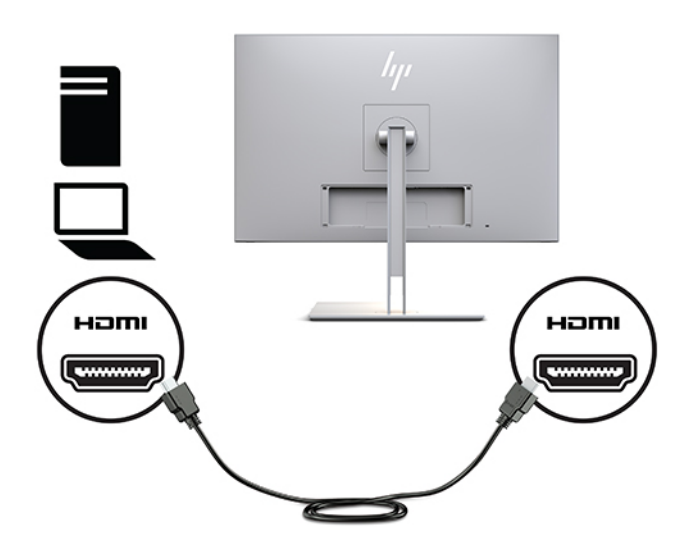

● Conecte un extremo de un cable VGA al puerto VGA 2 en la parte trasera de la pantalla y el otro extremo al puerto VGA del dispositivo de origen.

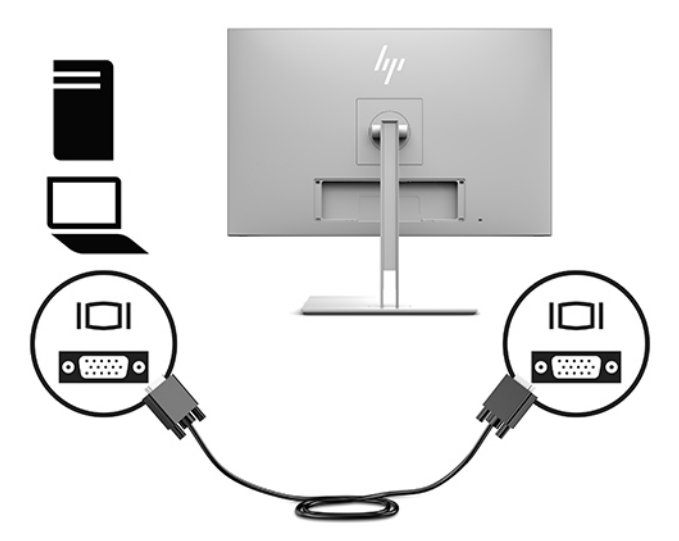

**3.** Conecte el conector de tipo B del cable USB ascendente al conector USB ascendente en la parte trasera de la pantalla y el conector de tipo A del cable al puerto USB descendente del dispositivo de origen.

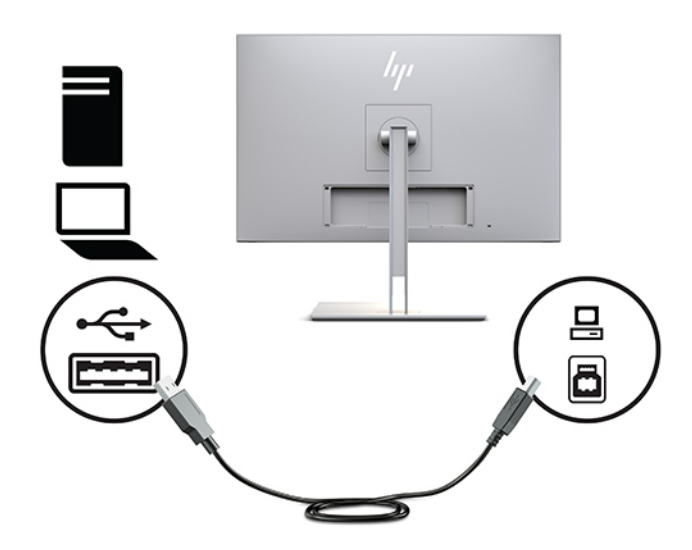

**4.** Conecte un extremo del cable de alimentación de CA al adaptador de CA (1) y el otro extremo del cable a una toma eléctrica de CA (2). A continuación, conecte el adaptador de CA a la pantalla (3).

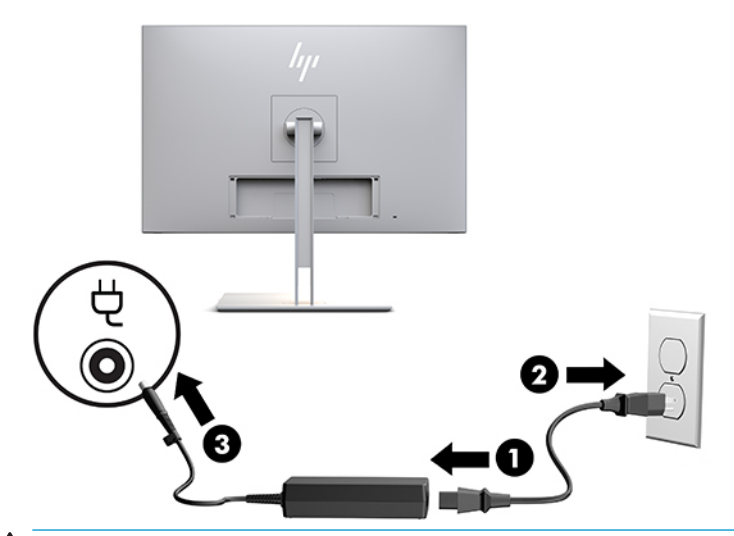

**ADVERTENCIA!** Para reducir el riesgo de descargas eléctricas o daños al equipo:

No deshabilite el enchufe de conexión a tierra del cable de alimentación. El enchufe de conexión a tierra es una medida de seguridad muy importante.

Enchufe el cable de alimentación a una toma de CA con conexión a tierra que se pueda acceder fácilmente en todo momento.

Desconecte la alimentación del equipo desenchufando el cable de alimentación de la toma eléctrica de CA.

Para su seguridad, no coloque nada sobre los cables de alimentación u otros cables. Acomódelos de manera que nadie pueda pisarlos accidentalmente ni tropezar con ellos. No tire de los cables. Cuando desenchufe el cable de la toma de CA, cójalo por el enchufe.

### <span id="page-20-0"></span>**Conexión de dispositivos USB**

Los puertos USB se usan para conectar dispositivos como dispositivos de almacenamiento USB, teclados USB o ratones USB. Existen dos puertos USB descendentes en la pantalla que ofrecen conexiones USB estándar.

**PRECAUCIÓN:** La manipulación incorrecta de los dispositivos periféricos puede dañar la pantalla o los dispositivos conectados a ella. Antes de conectar la pantalla a dispositivos periféricos adicionales, como pantallas adicionales u otros dispositivos de supervisión de pacientes, apague la alimentación de la pantalla y desconecte el cable de alimentación de la toma eléctrica de CA.

#### **Tabla 1-4 Puertos USB y funciones**

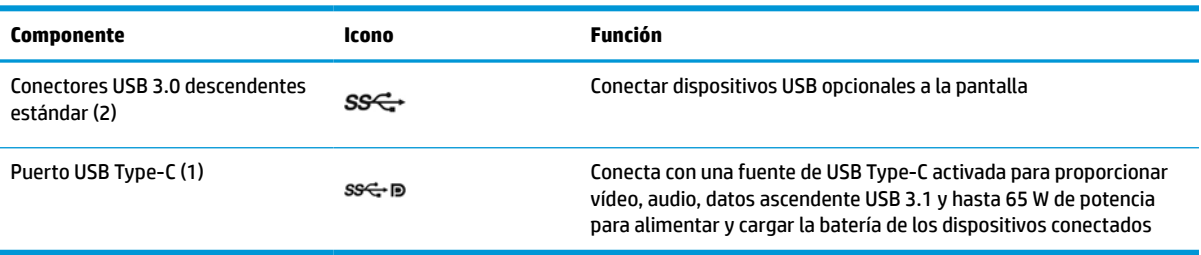

#### **MOTA:** Debe conectar el cable del USB ascendente del equipo a la pantalla para habilitar los puertos USB descendentes de la pantalla. Para instrucciones detalladas, consulte [Conexión de los cables en la página 9.](#page-16-0)

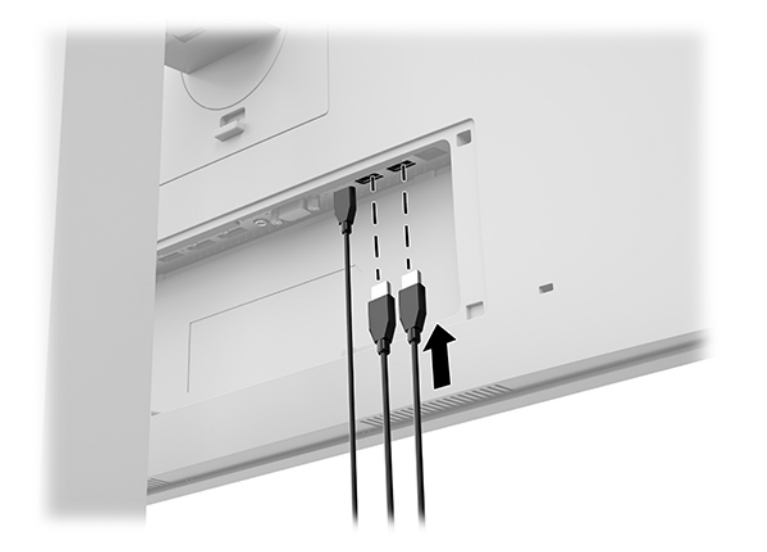

### <span id="page-21-0"></span>**Instalación de la cubierta para cables**

Después de conectar todos los cables a la parte trasera de la pantalla, instale la cubierta para cables insertando el borde inferior de la cubierta en el hueco de la parte trasera de la pantalla (1) y empujando hacia dentro en la parte superior de la cubierta (2) hasta que encaje en su posición.

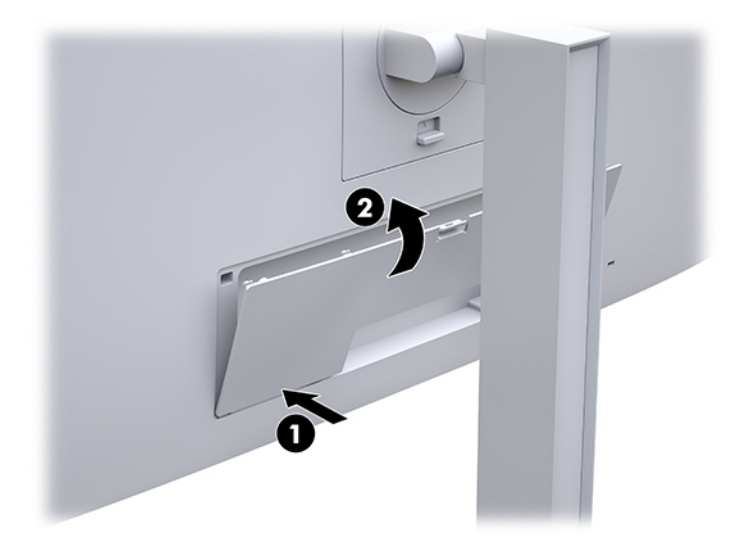

### **Ajuste de la pantalla**

**1.** Incline la parte superior de la pantalla hacia adelante o hacia atrás para colocarla a un nivel visual cómodo.

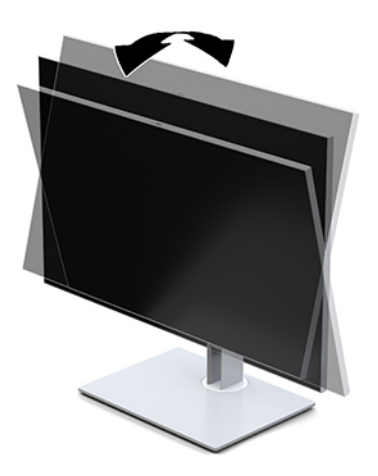

**2.** Gire la parte superior de la pantalla a la izquierda o hacia la derecha para obtener el mejor ángulo de visualización.

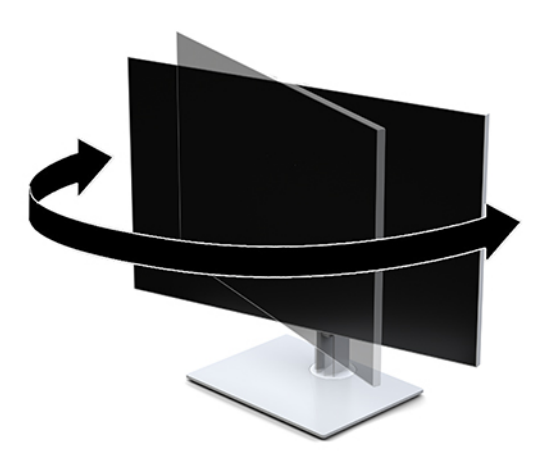

**3.** Ajuste la altura de la pantalla a una posición cómoda para su estación de trabajo individual. El borde superior del bisel de la pantalla no debe exceder una altura paralela a la altura de sus ojos. Una pantalla con una posición baja y reclinada puede resultar más cómoda para usuarios con lentes correctivos. La pantalla debe cambiarse de posición a medida que ajuste su posición de trabajo durante el día.

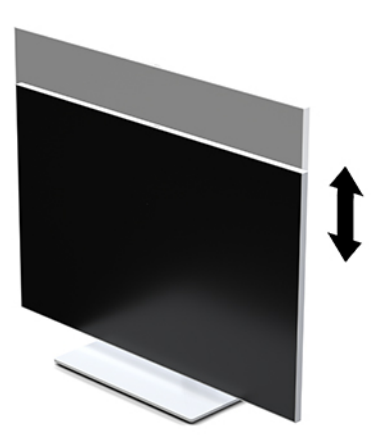

- **4.** Puede girar la parte superior de la pantalla de la orientación de visualización horizontal a la vertical para adaptarse a su aplicación.
	- **a.** Ajuste la pantalla hasta su posición de altura máxima e inclínela hacia atrás hasta alcanzar su posición de inclinación completa (1).
	- **b.** Gire la pantalla 90° en sentido horario o antihorario para pasar de la orientación horizontal a la vertical (2).
		- **IMPORTANTE:** Si la pantalla no está en la posición de altura y de inclinación completa cuando se gire, la esquina inferior derecha puede hacer contacto con la base y, potencialmente, puede causar daños a la pantalla.

<span id="page-23-0"></span>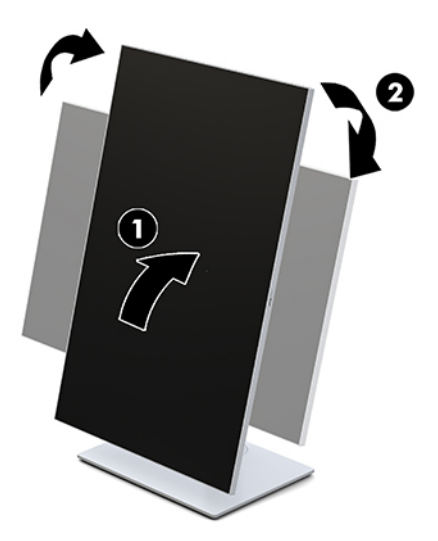

**MOTA:** Para ver información en la pantalla en el modo vertical, puede instalar la herramienta de rotación automática de imágenes de HP. El software se puede descargar en [http://www.hp.com/](http://www.hp.com/support) [support](http://www.hp.com/support). También es posible girar la posición del menú en pantalla (OSD) al modo de retrato. Para girar el menú en pantalle (OSD), acceda al menú en pantalla pulsando el botón Menú en la parte frontal del monitor. Luego seleccione **Control de OSD** en el menú y luego seleccione **Rotación de OSD**.

### **Encendido de la pantalla**

- **1.** Pulse el botón de inicio/apagado del dispositivo de origen para apagarlo.
- **2.** Pulse el botón de alimentación en la parte frontal inferior de la pantalla para encenderla.

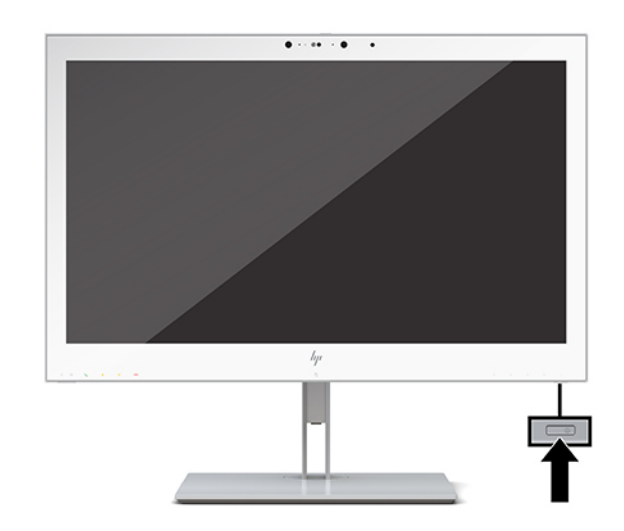

**A PRECAUCIÓN:** Si una pantalla LCD muestra la misma imagen estática en pantalla durante 12 horas seguidas o más, pueden producirse daños por "imagen quemada". Para prevenir daños por imagen quemada, active siempre una aplicación de salvapantallas o apague la pantalla cuando no la use durante un período de tiempo prolongado. Los daños causados por imagen quemada no están cubiertos por la garantía HP.

**NOTA:** Si no surte efecto cuando se presiona el botón de alimentación, el recurso de bloqueo del botón de alimentación puede estar activado. Para desactivar esta función, mantenga pulsado durante 10 segundos el botón de alimentación de la pantalla.

<span id="page-24-0"></span>**NOTA:** Puede desactivar el LED de encendido en el menú en pantalla (OSD). Pulse el botón Menu en la parte frontal de la pantalla para abrir el OSD. En el OSD, seleccione **Control de alimentación**, seleccione **LED de alimentación** y luego seleccione **Desactivado**.

Cuando la pantalla está encendida aparecerá un mensaje de **Estado de la pantalla** durante cinco segundos. El mensaje muestra qué entrada es la señal activa actual, el estado de la configuración de la fuente del interruptor automático (encendido o apagado; el valor predeterminado de fábrica es encendido), la resolución de pantalla predeterminada actual y la resolución de pantalla recomendada predeterminada.

La pantalla escanea automáticamente las entradas de señal buscando una entrada activa, y utiliza esa entrada para la pantalla.

### **Montaje del monitor**

La parte superior de la pantalla puede montarse en una pared, brazo móvil, u otro dispositivo de montaje.

- **BY NOTA:** Este aparato se ha diseñado para ser compatible con soportes de montaje de pared homologados por UL o CSA.
- **A PRECAUCIÓN:** Esta pantalla tiene orificios de montaje VESA de 100 mm estándares del sector. Para conectar a la parte superior de la pantalla una solución de montaje de otros fabricantes, se requieren cuatro tornillos de 4 mm, 0,7 de paso de rosca y 10 mm de longitud. Tornillos más largos pueden dañar la pantalla. Es importante verificar que la solución de montaje del fabricante esté en conformidad con el estándar VESA y que esté clasificada para soportar el peso de la parte superior de la pantalla. Para obtener un óptimo rendimiento, es importante utilizar los cables de alimentación y vídeo que vienen con la pantalla.

### **Retirar la base de la pantalla**

Puede extraer la pantalla de la base para acoplar la pantalla a una pared, un brazo móvil u otro dispositivo de montaje.

- **A PRECAUCIÓN:** Antes de comenzar a desmontar la pantalla, asegúrese de que esté apagada y todos los cables estén desconectados.
	- **1.** Extraiga la cubierta del cable presionando hacia abajo el pestillo en la parte superior de la cubierta del cable (1) y tirando de la cubierta del cable hacia abajo y hacia fuera de la parte trasera de la pantalla (2).

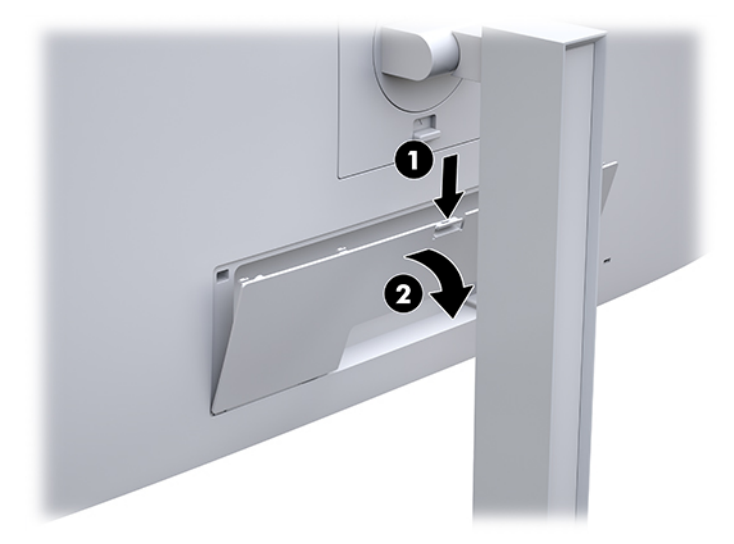

**2.** Desconecte y retire todos los cables de la pantalla.

- <span id="page-25-0"></span>**3.** Coloque la parte superior de la pantalla hacia abajo sobre una superficie plana cubierta por un paño limpio y seco.
- **4.** Presione sobre la pestaña en la parte central inferior de la pantalla para liberar HP Quick Release 2 (1).
- **5.** Gire la parte inferior de la base hacia arriba hasta que la placa de montaje y el hueco de la parte trasera de la pantalla estén separados (2).
- **6.** Deslice la base para sacarla del hueco (3).

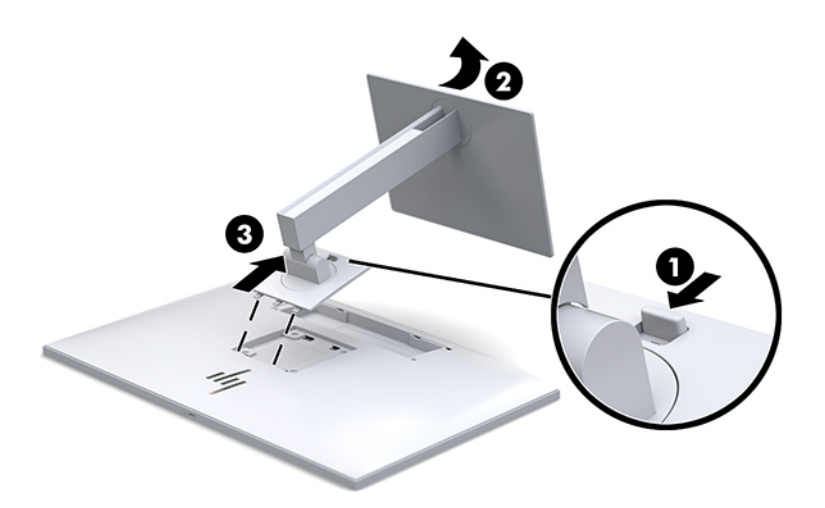

#### **Acoplamiento del monitor a un dispositivo de montaje**

- **1.** Retire la parte superior de la pantalla de la base. Consulte [Retirar la base de la pantalla en la página 17](#page-24-0).
- **2.** Quite los cuatro tornillos de los orificios VESA ubicados en la parte posterior del panel de la parte trasera de la pantalla.
- **3.** Acople la placa de montaje en la pared o brazo móvil de su elección mediante el uso de los cuatro tornillos que quitó de los orificios VESA en la parte trasera de la pantalla.

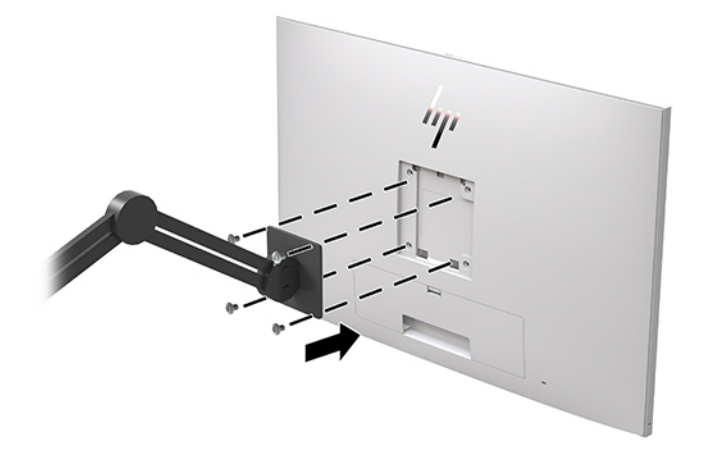

**IMPORTANTE:** Siga las instrucciones del fabricante del dispositivo de montaje cuando monte la pantalla en una pared o un brazo oscilante.

# <span id="page-26-0"></span>**Instalación de un cable de seguridad**

Puede sujetar el monitor a un objeto fijo con un cable de seguridad opcional de HP.

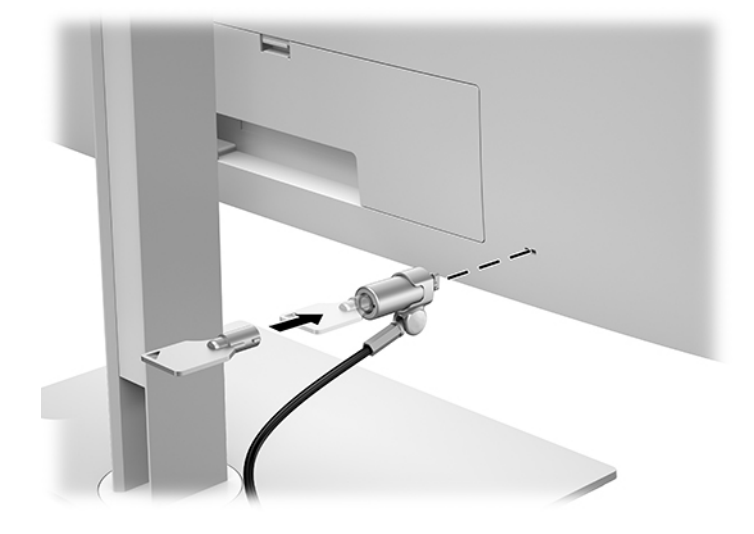

# <span id="page-27-0"></span>**2 Uso de la pantalla**

# **Descargar los controladores de la pantalla**

Puede descargar e instalar los siguientes archivos de<http://www.hp.com/support>.

- Un archivo INF (Información)
- Archivos ICM (Image Color Matching) (uno por cada espacio de color calibrado)

Para descargar los archivos:

- **1.** Visite [http://www.hp.com/support.](http://www.hp.com/support)
- **2.** Seleccione **Software y controladores**.
- **3.** Seleccione su tipo de producto.
- **4.** Introduzca el modelo de pantalla HP en el campo de búsqueda.

# **Uso del menú de visualización en pantalla (OSD)**

Utilice el menú en pantalla (OSD) para ajustar la imagen en pantalla según sus preferencias. Puede acceder y efectuar los ajustes en el menú en pantalla utilizando los botones situados en la parte delantera de la pantalla.

Para acceder al menú en pantalla y hacer ajustes, haga lo siguiente:

- **1.** Si la pantalla todavía no está encendida, pulse el botón de encendido.
- **2.** Para acceder al menú en pantalla (OSD), pulse uno de los cuatro botones de función del panel frontal para ver las etiquetas de los botones y luego pulse el botón Menú para abrir el OSD.
- **3.** Utilice los cuatro botones de función para navegar, seleccionar y ajustar las opciones del menú. Las etiquetas de las teclas son variables, dependiendo del menú o submenú que esté activo.

La siguiente tabla enumera las selecciones del menú en el menú principal.

| Menú principal       | Descripción                                                                                                    |
|----------------------|----------------------------------------------------------------------------------------------------|
| Brillo               | Ajusta el nivel de brillo de la pantalla.                                                                                          |
| Control de color     | Selecciona la configuración DICOM y el espacio de color y ajusta el color de la pantalla.                                          |
| Control de entrada   | Selecciona la señal de entrada de vídeo.                                                                                           |
| Control de imagen    | Ajusta la imagen de la pantalla.                                                                                                   |
| <b>Control PIP</b>   | Selecciona y ajusta la imagen en imagen.                                                                                           |
| Control alimentación | Ajusta las opciones de energía.                                                                                                    |
| Control de menú      | Ajusta el menú en pantalla (OSD) y los controles de los botones de función.                                                        |
| Administración       | Activa/desactiva el soporte DDC/CI y hace que todas las configuraciones del menú OSD vuelvan a la<br>configuración predeterminada. |

**Tabla 2-1 Opciones y descripciones del menú en pantalla**

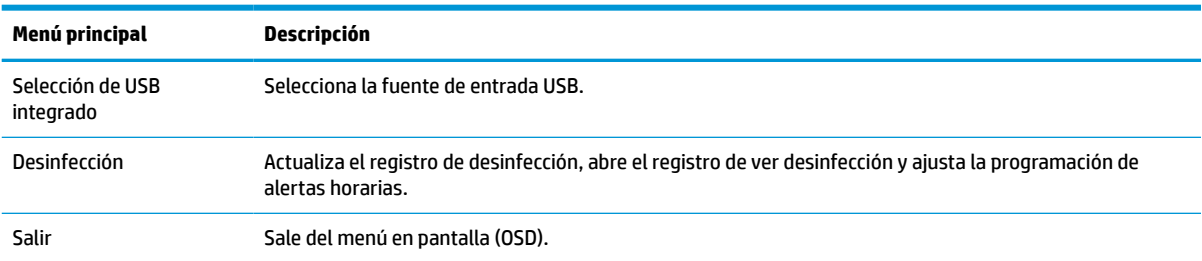

#### <span id="page-28-0"></span>**Tabla 2-1 Opciones y descripciones del menú en pantalla (continuación)**

# **Reconfiguración de los botones de función**

Pulse uno de los cuatro botones del panel frontal para activar los botones y mostrar los iconos por encima de los botones. Los iconos de botón y las funciones predeterminadas de fábrica se muestran a continuación.

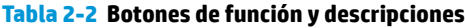

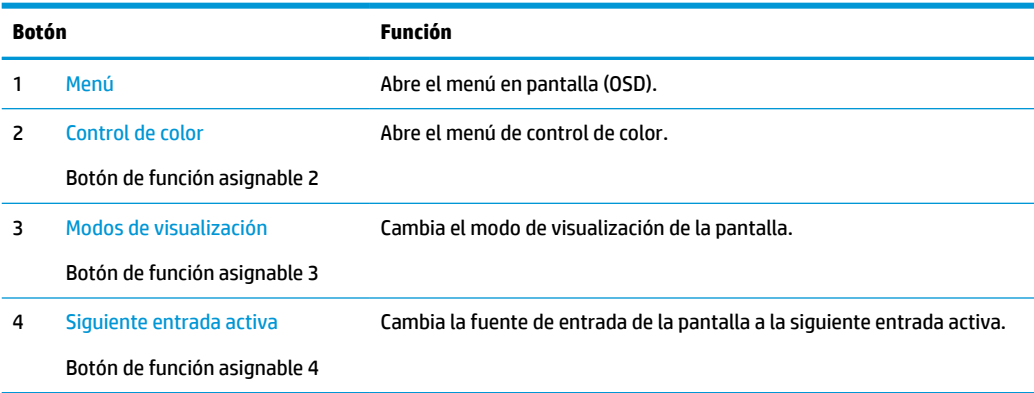

Puede cambiar los tres botones de función asignables a funciones distintas de sus valores predeterminados para que cuando los botones se activen pueda acceder rápidamente a elementos del menú utilizados con mayor frecuencia.

**MOTA:** Solo puede reconfigurar los tres botones de función. No puede reconfigurar el botón Menú o el botón de alimentación.

Para reconfigurar los botones de función:

- **1.** Pulse uno de los cuatro botones del panel frontal para ver las etiquetas de las teclas y luego pulse la tecla Menú para abrir el menú en pantalla (OSD).
- **2.** En el OSD, seleccione **Control de menú**, seleccione **Configurar teclas de función** y luego seleccione una de las opciones disponibles para la tecla que desee reconfigurar.

### **Uso de las opciones de color**

Esta pantalla ha sido certificada como compatible con DICOM parte 14. La pantalla puede ser utilizada por médicos para ver imágenes médicas para revisión clínica, consulta de pares, consulta de pacientes o verificación de imágenes. La pantalla no está diseñada para su uso para el diagnóstico, cura, tratamiento o prevención de enfermedades humanas u otras condiciones médicas.

<span id="page-29-0"></span>La pantalla dispone de una calibración preestablecida de fábrica y la configuración de color predeterminada es DICOM (0,0 ALC). Para cambiar la configuración de color y establecer otra configuración predeterminada o personalizado:

- **1.** Pulse el botón Menu de la parte frontal de la pantalla para abrir el menú OSD.
- **2.** Navegue hasta el menú **Control de color** y selecciónelo, y luego seleccione la configuración de color deseada, ya sea una opción de configuración predeterminada o personalizada.
- **3.** Haga clic en **Guardar y volver**.

**X** NOTA: Cuando visualice imágenes médicas, asegúrese de que la configuración de color de la pantalla está en DICOM.

**WOTA:** A seleccionar la opción de color DICOM desactivará la relación de contraste dinámico (DCR).

La siguiente tabla indica las opciones del menú de Control de color:

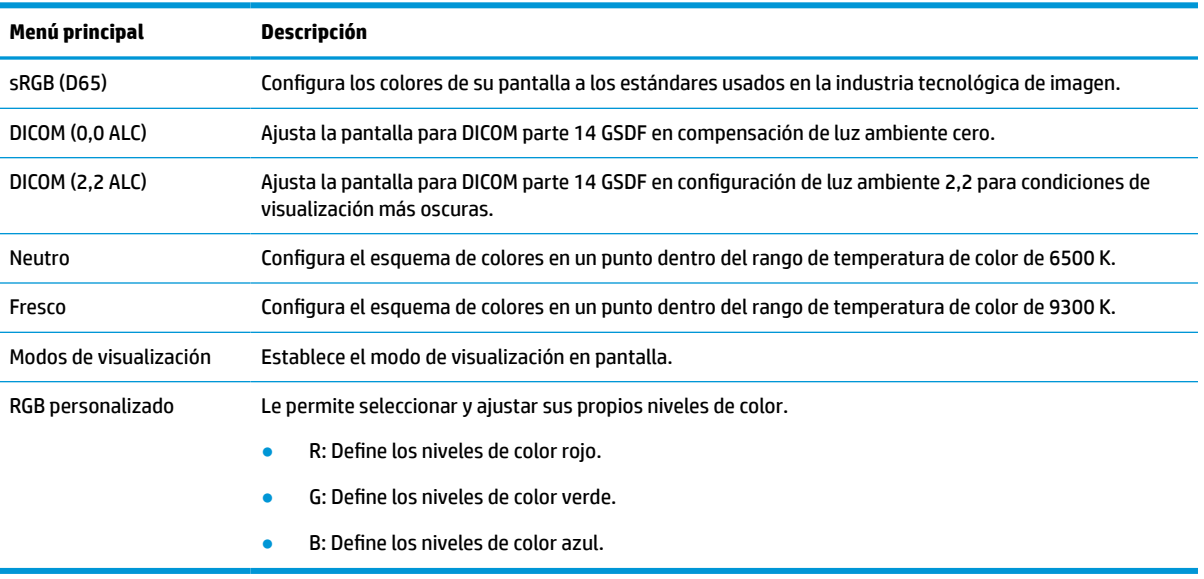

#### **Tabla 2-3 Opciones del menú de control de color**

# **Calibrar la pantalla**

Si desea cambiar la configuración DICOM de calibración preestablecida de fábrica o el espacio de color sRGB, será necesario volver a calibrar la pantalla. Para calibrar o cambiar la configuración DICOM o de color de sRGB, deberá descargar la herramienta de calibración de HP Healthcare Edition DICOM desde el sitio web de asistencia técnica para pantallas HP.

**A PRECAUCIÓN:** Antes de instalar el software, conecte un cable de vídeo y el cable USB Type-B a USB Type-A cable (ascendente) entre el equipo y su pantalla (cable suministrado) o un cable USB Type-C a USB Type-C (suministrado) entre el equipo y su pantalla. Para obtener más información, consulte [Conexión de los cables](#page-16-0)  [en la página 9](#page-16-0).

- **1.** Visite [http://www.hp.com/support.](http://www.hp.com/support)
- **2.** Seleccione **Software y controladores**.
- **3.** Busque su modelo de pantalla.
- <span id="page-30-0"></span>**4.** Seleccione la pestaña **Asistencia y controladores**.
- **5.** Seleccione la **Herramienta de calibración de HP Healthcare Edition DICOM** para descargarla e instalarla.
	- **PRECAUCIÓN:** Para calibrar la pantalla, la herramienta de calibración de HP Healthcare Edition DICOM se debe ejecutar en el modo de Administrador.

# **Uso del lector de tarjetas RFID**

El monitor ofrece un lector de tarjetas RFID de doble banda capaz de leer simultáneamente frecuencias de 125 kHz y 13,56 MHz. El lector de tarjetas le permite iniciar sesión el sistema rápidamente mediante credenciales de tarjeta autorizadas.

**X** NOTA: Las credenciales de tarjetas RFID más comunes son compatibles, pero puede ser necesario configurarlas antes de usarlas por primera vez.

- **1.** Conecte el cable USB Type-A a USB Type-B conectando el conector USB Type-A al puerto USB descendente en el dispositivo de origen y el conector USB Type-B al puerto USB ascendente en la parte trasera de la pantalla.
- **2.** Coloque su tarjeta/placa RFID cerca del lector de tarjetas RFID ubicado en el centro de la cubierta de la parte inferior de la pantalla. Asegúrese de que la tarjeta/placa no esté a más de 2 cm del lector de tarjetas RFID.
	- **PRECAUCIÓN:** Otros dispositivos magnéticos situados cerca del lector de tarjetas RFID podrían afectar a la detección de la tarjeta.
- **3.** Retire la tarjeta/placa del lector de tarjetas RFID una vez la haya detectado. La detección debería ser automática y finalizar en cuestión de segundos.

### **Uso de Windows Hello**

En los productos equipados con un lector de huellas digitales o una cámara infrarroja, puede usar Windows Hello para iniciar sesión deslizando su dedo o mirando la cámara.

Para configurar Windows Hello, siga estos pasos:

- **1.** Seleccione el botón de **Inicio**, seleccione **Configuración**, seleccione **Cuentas** y luego seleccione **Opciones de inicio de sesión**.
- **2.** En **Windows Hello**, siga las instrucciones que aparecen en la pantalla para agregar una contraseña y un PIN numérico y luego registre su huella digital o su ID facial.
- **NOTA:** El PIN no tiene límite de longitud, pero solo debe tener números. No se permiten caracteres especiales o alfabéticos.

### **Uso de imagen en imagen (PIP) e imagen al lado de imagen (PBP)**

La pantalla admite tanto PIP, donde una fuente se superpone sobre otra, como PBP, donde una fuente se coloca junto a otra en horizontal (para la orientación horizontal) o en vertical (para la orientación vertical).

Para utilizar PIP o PBP:

- **1.** Conecte una fuente de entrada secundaria a la pantalla.
- **2.** Pulse uno de los cuatro botones de función del panel frontal para ver las etiquetas de las teclas y luego pulse la tecla Menú para abrir el menú en pantalla (OSD).
- <span id="page-31-0"></span>**3.** En el menú en pantalla (OSD), seleccione **Control de PIP** > **PIP activado/desactivado** y luego seleccione **Imagen en imagen** o **Imagen al lado de imagen**.
- **4.** La pantalla explorará las entradas secundarias en busca de una entrada válida y utilizará esa entrada para la imagen PIP/PBP. Si desea cambiar la entrada PIP/PBP, seleccione **Control de PIP** en el OSD, seleccione **Asignar entradas** y luego seleccione la entrada que desee.
- **5.** Si desea cambiar el tamaño de PIP, seleccione **Tamaño de PIP** en el OSD y luego seleccione el tamaño que desee.
- **6.** Si desea ajustar la posición de PIP, seleccione **Posición de PIP** en el OSD y luego seleccione la posición que desee.

# **Transmisión múltiple de DisplayPort**

Si está utilizando DisplayPort como la fuente principal de entrada de vídeo, puede realizar una transmisión múltiple a otras pantallas DisplayPort conectadas con una configuración en cadena. Puede conectar hasta cuatro pantallas en esta configuración si son compatibles con la tarjeta gráfica.

Para utilizar la transmisión múltiple de DisplayPort:

- **1.** Asegúrese de que DisplayPort se utiliza su entrada de vídeo principal.
- **2.** Agregue una segunda pantalla conectando un cable DisplayPort del puerto DisplayPort de salida de la pantalla principal al puerto DisplayPort de entrada de una pantalla de transmisión múltiple secundaria o al puerto DisplayPort de entrada de una pantalla secundaria que no sea de transmisión múltiple.

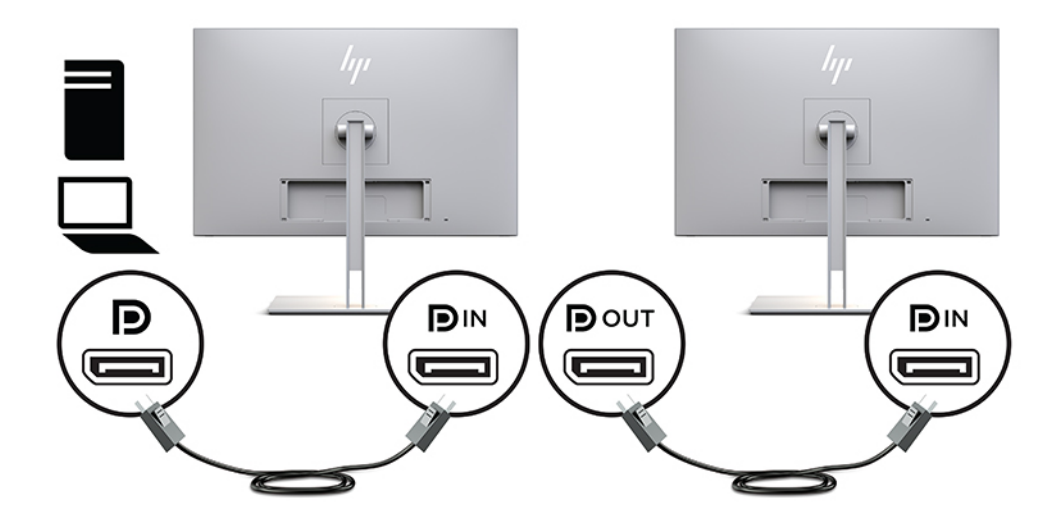

- **3.** Puede configurar la pantalla conectada para que muestre la misma imagen que la pantalla principal o una imagen diferente. En el OSD de la pantalla conectada, seleccione **Administración**, seleccione **Salida DisplayPort** y luego seleccione una de las siguientes opciones:
	- **a. Modo de compatibilidad con DisplayPort 1.1** (predeterminado): permite enviar la misma imagen de vídeo a todas las pantallas subordinadas la pantalla que esté configurando
	- **b. DisplayPort 1.2**: permite enviar una imagen diferente a todas las pantallas subordinadas a la pantalla que esté configurando
- **4.** Después de configurar el modo de compatibilidad de DisplayPort en el OSD, utilice la configuración de pantalla del sistema operativo del equipo para establecer el modo de visualización de la pantalla secundaria de modo que muestra la misma imagen que la pantalla principal o amplíe la segunda pantalla para mostrar una imagen distinta de la de la pantalla principal.

<span id="page-32-0"></span>Para conectar pantallas subordinadas adicionales (hasta cuatro como máximo), todas excepto la pantalla final de la cadena deben admitir transmisión múltiple de DisplayPort.

Haga las conexiones desde el DisplayPort de salida de una pantalla al DisplayPort de entrada del siguiente, hasta que tenga la cantidad deseada de pantallas.

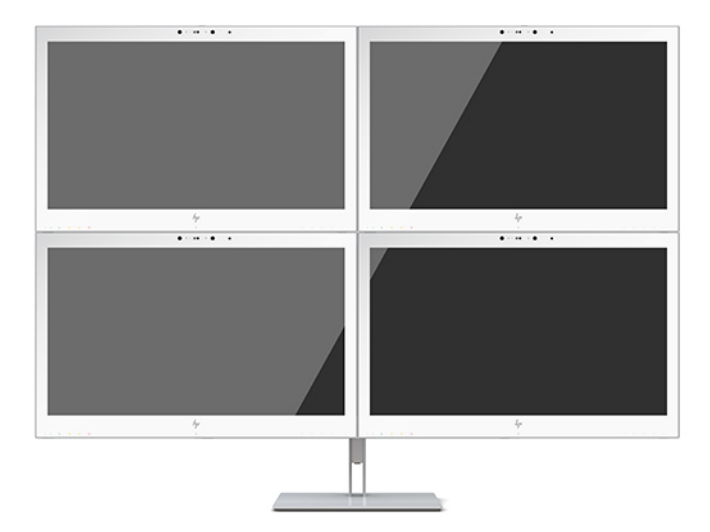

Si desea información diferente en cada pantalla asegúrese de que todas estén configuradas en el modo DisplayPort 1.2, tal como se describe anteriormente.

El número de pantallas que pueden conectarse a través de la transmisión múltiple de DisplayPort depende de varios factores, incluidas las resoluciones y las velocidades de exploración utilizadas para cada pantalla así como las capacidades de su GPU o sistema integrado de gráficos. Compruebe el manual que se incluye con la tarjeta gráfica para obtener más información sobre sus capacidades.

| Resolución        | Cantidad máxima de pantallas de transmisión múltiple |  |
|-------------------|------------------------------------------------------|--|
| $1280 \times 720$ | 4                                                    |  |
| $1600 \times 900$ | 4                                                    |  |
| 1920 × 1080       | 4                                                    |  |
| 1920 × 1200       | 3                                                    |  |
| 2560 × 1440       |                                                      |  |

**Tabla 2-4 Transmisión múltiple de DisplayPort**

### **Uso del modo de suspensión automática**

La pantalla admite una opción de menú OSD denominada Modo de suspensión automática, que le permite activar o desactivar un estado de alimentación reducida de la pantalla. Cuando esté activado el modo de suspensión automática (activado de forma predeterminada), la pantalla entrará en un estado de alimentación reducida cuando el equipo host emita señales de potencia baja (ausencia de señal horizontal o vertical de sincronización).

Al entrar en el estado de alimentación reducida, la pantalla se queda en blanco, la luz de fondo se apaga y la luz de alimentación se pone de color ámbar. La pantalla consume menos de 1 W de energía cuando se encuentra en este modo de alimentación reducida. La pantalla se reactivará desde el modo de suspensión cuando el equipo host envíe una señal activa a la pantalla (por ejemplo, si el usuario activa el ratón o el teclado).

Puede desactivar el modo de suspensión automática en el menú en pantalle (OSD). Pulse uno de los cuatro botones de función del panel frontal para ver las etiquetas de las teclas y luego pulse la tecla Menú para abrir el menú en pantalla (OSD). En el OSD, presione **Control de alimentación**, seleccione **Modo de suspensión automática** y luego seleccione **Apagado**.

# <span id="page-34-0"></span>**3 Soporte y solución de problemas**

# **Resolución de problemas comunes**

La siguiente tabla enumera problemas que pueden ocurrir, la causa posible de cada uno de ellos y las soluciones recomendadas.

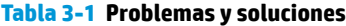

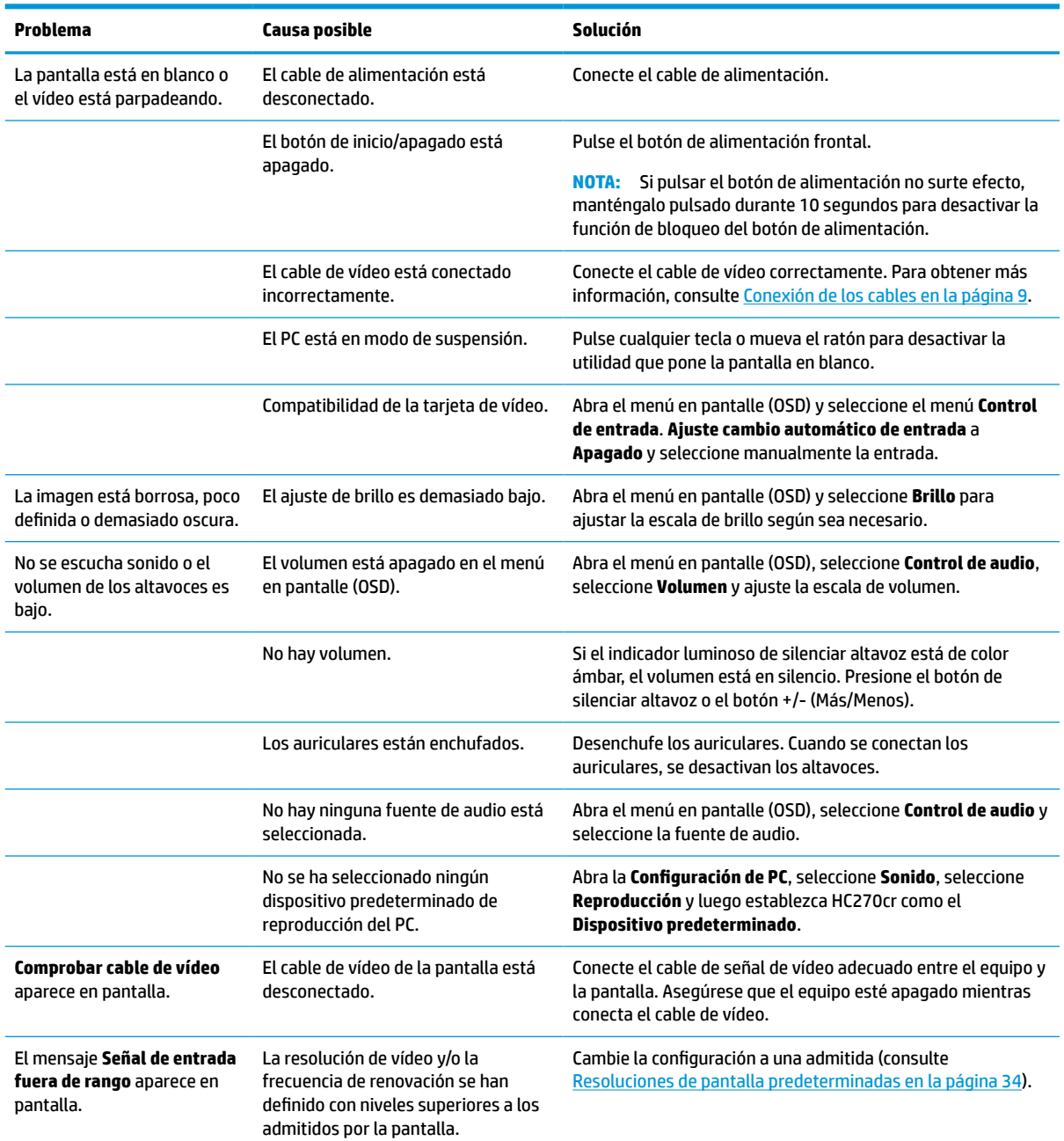

<span id="page-35-0"></span>**Tabla 3-1 Problemas y soluciones (continuación)**

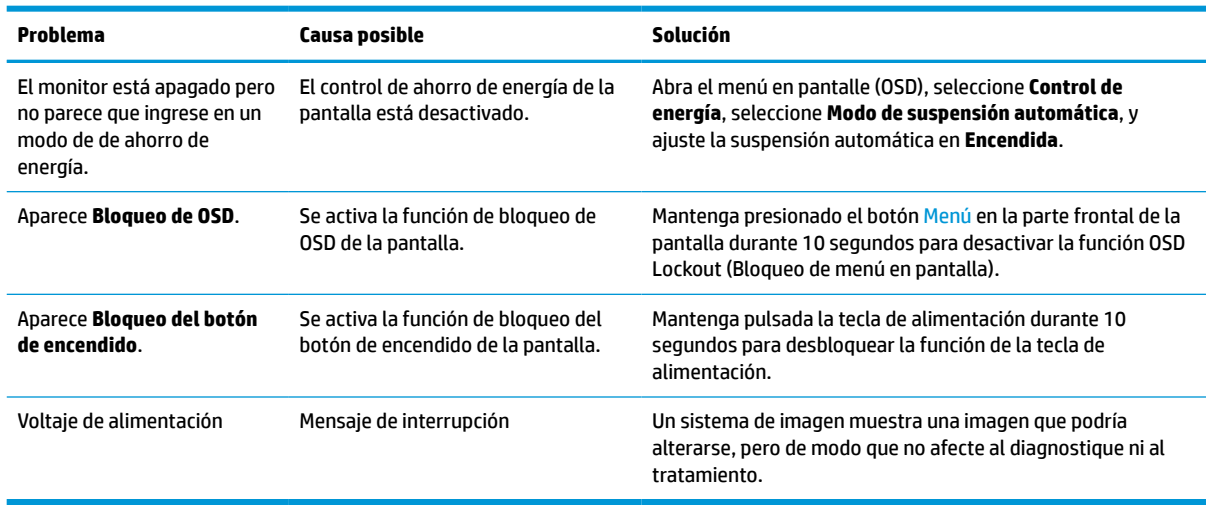

# **Botón de bloqueos**

Mantener presionado el botón de alimentación o el botón Menú durante diez segundos bloqueará las funciones de ese botón. Para restaurar la funcionalidad, mantenga pulsado el botón durante diez segundos. Esta función solo estará disponible cuando la pantalla esté encendido, muestre una señal activa y el OSD no esté abierto.

# **Cómo comunicarse con el soporte técnico**

Para resolver un problema de hardware o software, vaya a<http://www.hp.com/support>. En este sitio podrá obtener más información acerca de su producto, incluidos enlaces a foros de debate e instrucciones acerca de la solución de problemas. También podrá obtener información acerca de cómo ponerse en contacto con HP y abrir un incidente de soporte.

# **Preparación para llamar al soporte técnico**

Si usted no puede resolver un problema utilizando las sugerencias para solucionar problemas que aparecen en esta sección, es posible que necesite comunicarse con soporte técnico. Tenga la siguiente información disponible cuando llame:

- Número de modelo de monitor
- Muestra el número de serie
- Fecha de compra en la factura
- Las condiciones en las que ocurrió el problema
- Mensajes de error recibidos
- Configuración de hardware
- Nombre y versión de hardware y software que está utilizando

# <span id="page-36-0"></span>**Localización del número de serie y número de producto**

El número de serie y el número de producto se encuentran en una etiqueta en la parte inferior de la parte trasera de la pantalla. Puede que necesite estos números al ponerse en contacto con HP para obtener información acerca de la pantalla.

También puede encontrar el número de modelo y número de serie en el menú en pantalle (OSD). Pulse el botón Menú, desplácese hacia abajo y seleccione la pestaña de **Gestión**. Seleccione la pestaña de **Información**.

**W** NOTA: Es posible que tenga que girar parcialmente el frente de la pantalla para leer la etiqueta.

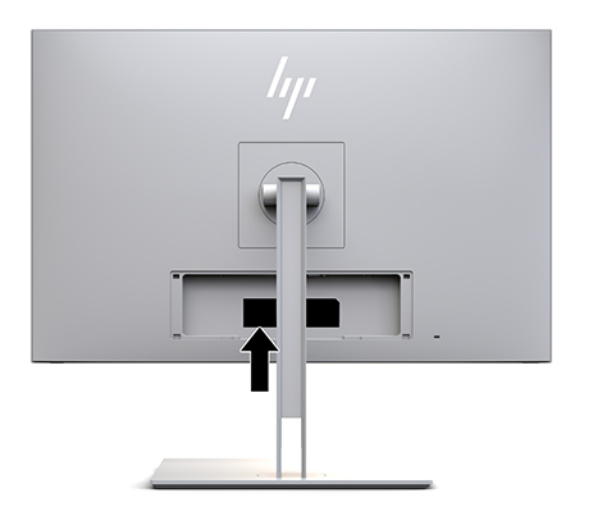

# <span id="page-37-0"></span>**4 Mantenimiento de la pantalla**

# **Pautas para el mantenimiento**

Para mejorar el rendimiento y extender la vida útil del monitor, siga estas pautas:

- No abra la carcasa del monitor ni intente reparar el producto. Ajuste solamente los controles que se describen en las instrucciones de funcionamiento. Si el monitor no funciona correctamente, se ha caído o se ha dañado, póngase en contacto con el distribuidor, revendedor o proveedor de servicios autorizado de HP.
- Utilice solamente una fuente de alimentación y una conexión adecuadas para este monitor, como se indica en la etiqueta o en la placa trasera del monitor.
- Asegúrese que el total de amperios de los productos conectados a la toma eléctrica de CA no exceda la clasificación eléctrica de la toma eléctrica de CA, y que el total de amperios de los productos conectados al cable no exceda la clasificación eléctrica del cable. Consulte la etiqueta del cable de alimentación para determinar la clasificación de amperios (AMPS o A) de cada dispositivo.
- Instale el monitor cerca de una toma eléctrica de CA para poder acceder con facilidad. Desconecte el monitor cogiendo el enchufe con firmeza y retirándolo de la toma eléctrica de CA. Nunca lo desconecte tirando del cable.
- Apague el monitor cuando no lo utilice. Puede aumentar significativamente la expectativa de vida útil del monitor utilizando un salvapantallas y apagando el monitor cuando no lo utilice.
- **X NOTA:** Las pantallas que presentan una imagen marcada (efecto "imagen quemada") no están cubiertas por la garantía de HP.
- El gabinete posee ranuras y orificios para la ventilación. Estos orificios de ventilación no se deben bloquear ni obstruir. Nunca introduzca objetos de ninguna clase en las ranuras del gabinete ni en otros orificios.
- No deje caer el monitor ni lo coloque sobre una superficie inestable.
- No coloque nada sobre el cable de alimentación. Ni pise sobre el cable.
- Mantenga el monitor en un área bien ventilada, alejado del exceso de luz, calor o humedad.
- Al retirar la base de la pantalla, debe colocar la pantalla hacia abajo sobre una superficie uniforme para evitar ralladuras, deformaciones o roturas.

### <span id="page-38-0"></span>**Limpieza del monitor**

- **1.** Apagar el monitor.
- **2.** Desconecte los dispositivos externos.
- **3.** Elimine el polvo del monitor limpiando la pantalla y su carcasa con un paño limpio, suave y antiestático.
- **IMPORTANTE:** El paño debe estar húmedo, pero no empapado. El goteo de agua en la ventilación o en otros puntos de entrada puede causar daños en la pantalla. Deje secar al aire la unidad antes de volver a utilizarla.
- **4.** A continuación, utilice cualquiera de los siguientes tipos de productos germicidas para desinfectar de forma segura todas las superficies expuestas de su pantalla. Consulte las indicaciones de uso proporcionadas por el fabricante del producto.
- **IMPORTANTE:** Rocíe el limpiador en un paño y utilícelo para limpiar suavemente la superficie de la pantalla. Nunca rocíe el limpiador directamente en la superficie de la pantalla. Es posible que se derrame detrás del panel frontal y dañe los componentes electrónicos.

**IMPORTANTE:** No utilice limpiadores que contengan materiales a base de petróleo como benceno, diluyente, o cualquier otra sustancia volátil para limpiar la pantalla o el gabinete del monitor. Estos productos químicos pueden dañar el monitor.

#### **Tabla 4-1 Productos de limpieza recomendados**

**Productos de limpieza recomendados**

Cloruros de alquilo dimetil bencil amonio C12-18: <0,1 %, compuestos de amonio cuaternario, alquilo [(etilfenil) metil] dimetil C12-14, cloruros: <0,1 %

Isopropanol: 10–20 %, 2-butoxietanol: <5 %, compuestos de amonio cuaternario, alquilo [(etilfenil) metil] dimetil C12-18, cloruros: <0,5 %, cloruros de alquilo dimetil bencil amonio C12-18: <0,5 %

Compuestos de amonio cuaternario, alquilo [(etilfenil) metil] dimetil C12-18, cloruros: <0,5 %, cloruros de alquilo dimetil bencil amonio C12-18: <0,5 %

Alcohol isopropílico: 55,0 %, cloruros de alquilo dimetil bencil amonio: 0,250 %, cloruro de alquilo dimetil etilbencil amonio (68 % C12, 32 % C14): 0,250 %

Isopropanol: 10–20 %, etilen glicol monobutil éter (2-butoxietanol): 1–5 %, cloruro de amonio diisobutil fenoxietoxietil dimetil bencil: 0,1–0,5 %

Hipoclorito sódico 0,1–1 %

Celulosa: 10–30 %, alcohol etílico: 0,10–1,00 %

Alcohol isopropílico: 30–40 %, agua 60–70 %

Peróxido de hidrógeno: 0,1–1,5 %

Dichlorvos 18,6 %

**X NOTA:** Póngase en contacto con su representante de ventas local de HP para que le indique marcas recomendadas de toallitas limpiadoras listas para usar que hayan sido probadas y recomendadas para la limpieza y desinfección de la pantalla.

**5.** Actualice el registro de desinfección. Para instrucciones detalladas, consulte [Uso del menú de](#page-39-0) [desinfección en la página 32.](#page-39-0)

### <span id="page-39-0"></span>**Uso del menú de desinfección**

El menú de desinfección puede utilizarse para actualizar el registro de desinfección, ver el registro de desinfección y programar las alertas de desinfección. Para acceder al menú de desinfección:

- **1.** Pulse uno de los cuatro botones del panel frontal para ver las etiquetas de las teclas y luego pulse la tecla Menú para abrir el menú en pantalla (OSD).
- **2.** En el OSD, seleccione **Desinfección**.
	- **SUGERENCIA:** Para acceder al botón de desinfección más rápidamente, pulse uno de los cuatro botones del marco frontal para activar los botones y luego pulse el botón de desinfección.

### 一

**3.** Utilice los cuatro botones del marco frontal para navegar, seleccionar y ajustar las opciones del menú. Las etiquetas de las teclas son variables, dependiendo del menú o submenú que esté activo.

#### **Tabla 4-2 Opciones y descripcciones del menú de desinfección**

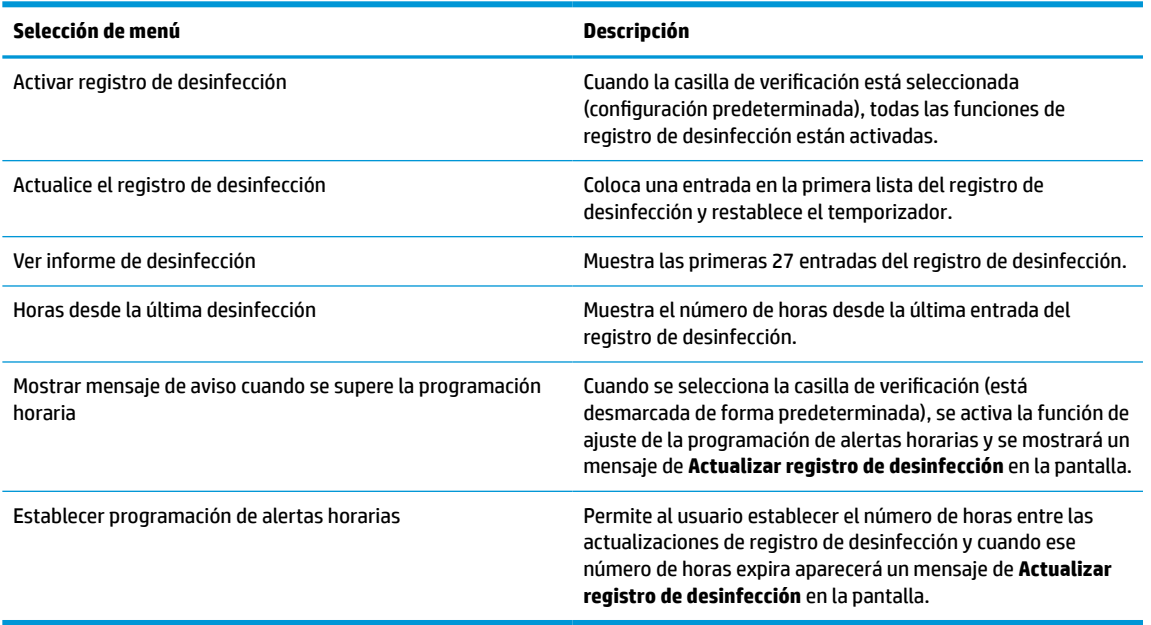

### **Envío del monitor**

Guarde la caja de embalaje original en un área de almacenamiento. Pudiera necesitarla para transportar o enviar el monitor en un momento dado.

# <span id="page-40-0"></span>**A Especificaciones técnicas**

**W** NOTA: Todas las especificaciones relativas al rendimiento representan las especificaciones normales suministradas por los fabricantes de componentes de HP; el rendimiento real puede variar en un valor más alto o más bajo.

Para obtener las especificaciones más recientes o especificaciones adicionales sobre este producto, visite <http://www.hp.com/go/quickspecs/>y busque su modelo de pantalla para hallar las QuickSpecs específicas del modelo.

# **Modelo de 68,58 cm/27 pulgadas**

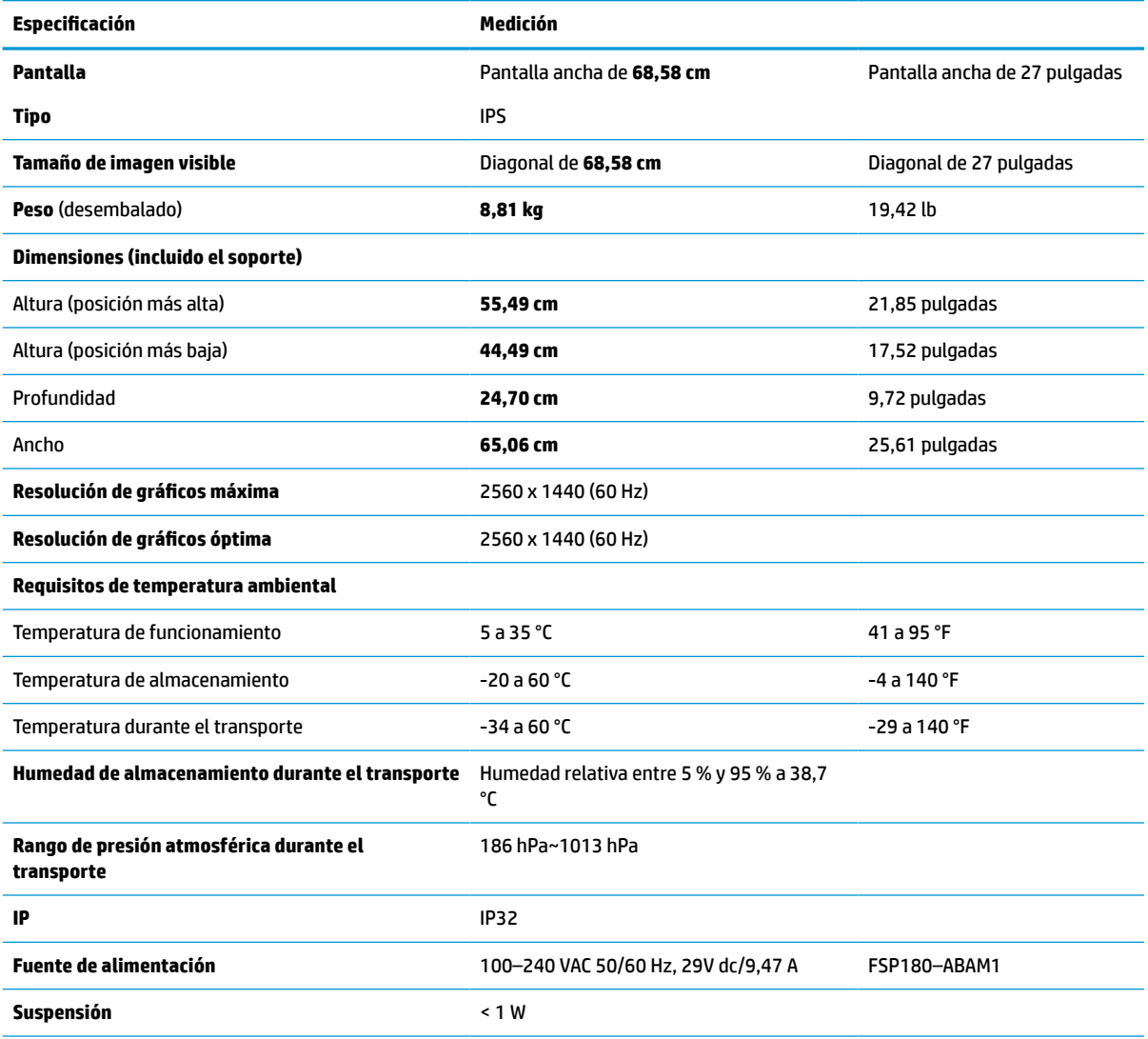

#### **Tabla A-1 Especificaciones del modelo de 68,58 cm/27 pulgadas**

#### <span id="page-41-0"></span>**Tabla A-1 Especificaciones del modelo de 68,58 cm/27 pulgadas (continuación)**

![](_page_41_Picture_250.jpeg)

# **Resoluciones de pantalla predeterminadas**

Las resoluciones de imagen enumeradas a continuación son los modos más utilizados habitualmente y se definen como valores predeterminados de fábrica. Esta pantalla reconoce automáticamente los modos predeterminados y aparecerán con el tamaño correcto y centrados en la pantalla.

### **Modelo de 68,58 cm/27 pulgadas**

![](_page_41_Picture_251.jpeg)

#### **Tabla A-2 Resoluciones de pantalla predeterminadas**

### **Formatos de vídeo de alta definición**

**Tabla A-3 Resoluciones de tiempo predeterminadas**

| <b>Predete</b><br>rminad<br>o | Nombre del intervalo | Formato de píxel | <b>Frecuencia horizontal</b><br>(kHz) | Frecuencia vertical<br>(Hz) |
|-------------------------------|----------------------|------------------|---------------------------------------|-----------------------------|
|                               | 480 <sub>D</sub>     | $640 * 480$      | 31,469                                | 59.940                      |
|                               | 480 <sub>D</sub>     | $720 \times 480$ | 31,469                                | 59,940                      |

![](_page_42_Picture_172.jpeg)

#### <span id="page-42-0"></span>**Tabla A-3 Resoluciones de tiempo predeterminadas (continuación)**

## **Función de ahorro de energía**

La pantalla admite un estado de energía reducida. El estado de energía reducida se iniciará si la pantalla detecta la ausencia de la señal de sincronización horizontal o vertical. Al detectar la ausencia de estas señales, la pantalla se queda en blanco, la luz de fondo se apaga y el indicador luminoso de alimentación se pone en ámbar. Cuando la pantalla se encuentra en el estado de energía reducida, utilizará menos de 1 W de energía. Hay un breve período de calentamiento antes de que la pantalla vuelva a su estado normal de funcionamiento.

Consulte el manual del equipo para obtener más instrucciones acerca de la configuración del modo de ahorro de energía (a veces llamados recursos de administración de energía).

**X NOTA:** El recurso de ahorro de energía anterior sólo funciona cuando la pantalla está conectado a equipos que tienen recursos de ahorro de energía.

Al seleccionar las configuraciones en la utilidad de ahorro de energía de la pantalla, también puede programarla para pasar al estado de energía reducida en un momento predeterminado. Cuando la utilidad de ahorro de energía de la pantalla inicia el estado de alimentación reducida, la luz de alimentación parpadea en color ámbar.

# <span id="page-43-0"></span>**B Accesibilidad**

# **Accesibilidad**

HP trabaja para integrar la diversidad y la inclusión en la estructura de nuestra compañía, de manera que se refleje en todo lo que hacemos. Aquí hay algunos ejemplos de cómo ponemos las diferencias a trabajar para crear un entorno inclusivo, enfocado en conectar a las personas al poder de la tecnología en todo el mundo.

### **Obtener las herramientas tecnológicas que necesita**

La tecnología puede liberar su potencial humano. La tecnología asistencial elimina barreras y lo ayuda a crear independencia en el hogar, en el trabajo y en la comunidad. La tecnología asistencial lo ayuda a aumentar, mantener y mejorar los recursos funcionales de la tecnología de información y la electrónica. Para obtener más información, consulte [Buscar la mejor tecnología asistencial en la página 37](#page-44-0).

### **Nuestro compromiso**

HP asumió el compromiso de proporcionar productos y servicios accesibles para las personas con discapacidad. Este compromiso respalda los objetivos de diversidad de nuestra compañía y nos ayuda a garantizar que los beneficios de la tecnología estén disponibles para todos.

Nuestra meta de accesibilidad es diseñar, producir y comercializar productos y servicios que cualquiera pueda utilizar, incluidas las personas con discapacidad, ya sea de manera independiente o con dispositivos de asistencia apropiados.

Para lograr nuestra meta, esta Política de accesibilidad establece siete objetivos principales que guían nuestras acciones como empresa. Se espera que todos los gerentes y empleados de HP apoyen estos objetivos y su implementación de acuerdo con sus roles y responsabilidades:

- Aumentar el nivel de conciencia sobre los temas de accesibilidad en nuestra compañía y proporcionar a nuestros empleados la capacitación que necesitan para diseñar, producir, comercializar y entregar productos y servicios accesibles.
- Desarrollar directrices de accesibilidad para los productos y servicios y pedir cuentas a los grupos de desarrollo de productos sobre la implementación de estas directrices donde sea viable de forma competitiva, técnica y económica.
- Involucrar a personas con discapacidad en el desarrollo de las directrices sobre accesibilidad y en el diseño y prueba de los productos y servicios.
- Documentar los recursos de accesibilidad y disponibilizar públicamente la información acerca de nuestros productos y servicios en una forma accesible.
- Establecer relaciones con los principales proveedores de soluciones y tecnología asistencial.
- Respaldar la investigación y el desarrollo internos y externos que mejoren la tecnología asistencial relevante para nuestros productos y servicios.
- Respaldar y contribuir con las normas y orientaciones del sector con relación al tema de la accesibilidad.

### **International Association of Accessibility Professionals (IAAP)**

La IAAP es una asociación sin fines de lucro, concentrada en el progreso de los profesionales de la accesibilidad a través de contactos, educación y certificaciones. El objetivo es ayudar a los profesionales de la

<span id="page-44-0"></span>accesibilidad a desarrollar y hacer progresar sus carreras, además de permitir que las organizaciones integren de una mejor forma la accesibilidad en sus productos e infraestructura.

HP es uno de los miembros fundadores. Nos hemos incorporado para participar con otras organizaciones en el avance del campo de la accesibilidad. Este compromiso respalda la meta de accesibilidad de la compañía de diseñar, producir y comercializar productos y servicios que puedan usar efectivamente las personas con discapacidad.

La IAAP fortalecerá nuestra profesión al conectar mundialmente a las personas, los estudiantes y las organizaciones para intercambiar aprendizajes. Si tiene interés en obtener más información, vaya a <http://www.accessibilityassociation.org> para participar en la comunidad en línea, suscribirse a boletines de noticias y aprender sobre las opciones de membresía.

### **Buscar la mejor tecnología asistencial**

Todo el mundo, incluidas las personas con discapacidad o limitaciones asociadas a la edad, debería poder comunicarse, expresarse y conectarse con el mundo a través de la tecnología. HP está comprometido a aumentar la conciencia sobre la accesibilidad dentro de HP y con nuestros clientes y socios. Puede tratarse de fuentes grandes más fáciles para la vista, de reconocimiento de voz para que sus manos descansen o cualquier otra tecnología asistencial que lo ayude en su situación específica: diversas tecnologías asistenciales hacen que los productos HP sean más fáciles de utilizar. ¿Cómo elegir?

#### **Evaluación de sus necesidades**

La tecnología puede liberar su potencial. La tecnología asistencial elimina barreras y lo ayuda a crear independencia en el hogar, en el trabajo y en la comunidad. La tecnología asistencial (AT) lo ayuda a aumentar, mantener y mejorar los recursos funcionales de la tecnología de información y la electrónica.

Usted puede elegir entre muchos productos de AT. Su evaluación de la AT debería permitirle analizar varios productos, responder sus preguntas y facilitar su selección de la mejor solución para su situación específica. Encontrará que los profesionales calificados para realizar evaluaciones de AT provienen de muchos campos, entre ellos, licenciados o certificados en terapia física, terapia ocupacional, patologías del habla/lenguaje y otras áreas de conocimiento. Otros, aunque no estén certificados o licenciados, también pueden brindar información de evaluación. Consulte sobre la experiencia, la pericia y las tarifas de la persona para determinar si son adecuadas para sus necesidades.

#### **Accesibilidad para los productos HP**

Los siguientes enlaces proporcionan información sobre los recursos de accesibilidad y la tecnología asistencial, si corresponde, incluidos en varios productos de HP. Estos recursos lo ayudarán a seleccionar las funciones de tecnología asistencial específicas y los productos más apropiados para su situación.

- [HP Elite x3: opciones de accesibilidad \(Windows 10 Mobile\)](http://support.hp.com/us-en/document/c05227029)
- [Equipos HP: opciones de accesibilidad de Windows 7](http://support.hp.com/us-en/document/c03543992)
- [Equipos HP: opciones de accesibilidad de Windows 8](http://support.hp.com/us-en/document/c03672465)
- [Equipos HP: opciones de accesibilidad de Windows 10](http://support.hp.com/us-en/document/c04763942)
- [Tablets HP Slate 7: habilitar recursos de accesibilidad en su tablet HP \(Android 4.1/Jelly Bean\)](http://support.hp.com/us-en/document/c03678316)
- [Equipos HP SlateBook: habilitar recursos de accesibilidad \(Android 4.3, 4.2/Jelly Bean\)](http://support.hp.com/us-en/document/c03790408)
- [Equipos HP Chromebook: habilitar recursos de accesibilidad en su HP Chromebook o Chromebox](http://support.hp.com/us-en/document/c03664517) [\(Chrome SO\)](http://support.hp.com/us-en/document/c03664517)
- [Compras de HP: periféricos para productos HP](http://store.hp.com/us/en/ContentView?eSpotName=Accessories&storeId=10151&langId=-1&catalogId=10051)

<span id="page-45-0"></span>Si necesita soporte adicional con relación a los recursos de accesibilidad en su producto HP, consulte [Contacto](#page-49-0) [con soporte técnico en la página 42.](#page-49-0)

Enlaces adicionales a socios y proveedores externos que pueden proporcionar asistencia adicional:

- [Información de accesibilidad de Microsoft \(Windows 7, Windows 8, Windows 10, Microsoft Office\)](http://www.microsoft.com/enable)
- [Información de accesibilidad de productos Google \(Android, Chrome, Google Apps\)](http://www.google.com/accessibility/products)
- [Tecnologías asistenciales ordenadas por tipo de discapacidad](http://www8.hp.com/us/en/hp-information/accessibility-aging/at-product-impairment.html)
- [Tecnologías asistenciales ordenadas por tipo de producto](http://www8.hp.com/us/en/hp-information/accessibility-aging/at-product-type.html)
- [Proveedores de tecnología asistencial con descripciones de productos](http://www8.hp.com/us/en/hp-information/accessibility-aging/at-product-descriptions.html)
- **[Assistive Technology Industry Association \(ATIA\)](http://www.atia.org/)**

## **Normas y legislación**

#### **Normas**

La Sección 508 de las normas de la Federal Acquisition Regulation (FAR) fue creada por el US Access Board para abordar el acceso a la tecnología de la comunicación y la información (ICT) para personas con discapacidades físicas, sensoriales o cognitivas. Las normas contienen criterios técnicos específicos de varios tipos de tecnologías, así como los requisitos basados en el rendimiento que se concentran en los recursos funcionales de los productos contemplados. Los criterios específicos se refieren a aplicaciones de software y sistemas operativos, información y aplicaciones basadas en la web, equipos, productos de telecomunicaciones, video y multimedia y productos cerrados autónomos.

#### **Mandato 376 – EN 301 549**

La norma EN 301 549 fue creada por la Unión Europea dentro del Mandato 376 como base de un kit de herramientas en línea para la adquisición pública de productos de ICT. La norma especifica los requisitos de accesibilidad funcional correspondientes a los productos y servicios de ICT, junto con una descripción de los procedimientos de prueba y la metodología de evaluación para cada requisito de accesibilidad.

#### **Web Content Accessibility Guidelines (WCAG)**

Las Web Content Accessibility Guidelines (WCAG) de la Web Accessibility Initiative (WAI) de W3C ayuda a los desarrolladores y diseñadores web a crear sitios que satisfagan mejor las necesidades de las personas con discapacidad o limitaciones asociadas a la edad. Las WCAG hacen avanzar la accesibilidad en toda la gama de contenido web (texto, imágenes, audio y video) y aplicaciones web. Las WCAG pueden probarse con precisión, son fáciles de entender y de utilizar y brindan a los desarrolladores web flexibilidad para innovar. Las WCAG 2.0 también se aprobaron como [ISO/IEC 40500:2012.](http://www.iso.org/iso/iso_catalogue/catalogue_tc/catalogue_detail.htm?csnumber=58625/)

Las WCAG responden específicamente a las barreras para acceder a la web que experimentan las personas con discapacidad visual, auditiva, física, cognitiva y neurológica, y por usuarios de la web con edad más avanzada y necesidades de accesibilidad. Las WCAG 2.0 ofrecen las características del contenido accesible:

- **Fácil de percibir** (por ejemplo, al brindar alternativas de texto para las imágenes, leyendas para el audio, adaptabilidad en la presentación y contraste de color)
- **Fácil de operar** (al lidiar con el acceso al teclado, el contraste de color, el tiempo de entrada, la forma de evitar convulsiones y la capacidad de navegación)
- **Fácil de entender** (responde a las características de legibilidad, previsibilidad y asistencia de entrada)
- Robusto (por ejemplo, al brindar compatibilidad con tecnologías asistenciales)

### <span id="page-46-0"></span>**Legislación y normas**

La accesibilidad de la TI y la información constituye un área que cada vez obtiene más relevancia legislativa. Esta sección proporciona enlaces a la información sobre legislación, regulaciones y normas clave.

- **[Estados Unidos](http://www8.hp.com/us/en/hp-information/accessibility-aging/legislation-regulation.html#united-states)**
- **[Canadá](http://www8.hp.com/us/en/hp-information/accessibility-aging/legislation-regulation.html#canada)**
- **[Europa](http://www8.hp.com/us/en/hp-information/accessibility-aging/legislation-regulation.html#europe)**
- **[Reino Unido](http://www8.hp.com/us/en/hp-information/accessibility-aging/legislation-regulation.html#united-kingdom)**
- **[Australia](http://www8.hp.com/us/en/hp-information/accessibility-aging/legislation-regulation.html#australia)**
- [En todo el mundo](http://www8.hp.com/us/en/hp-information/accessibility-aging/legislation-regulation.html#worldwide)

#### **Estados Unidos**

La Sección 508 de la Rehabilitation Act especifica que las agencias deben identificar cuáles normas se aplican a la adquisición de ICT, realizar investigaciones de mercado para determinar la disponibilidad de productos y servicios accesibles y documentar los resultados de su investigación de mercado. Los siguientes recursos brindan asistencia para cumplir con los requisitos de la Sección 508:

- [www.section508.gov](https://www.section508.gov/)
- [Comprar productos accesibles](https://buyaccessible.gov)

El U.S. Access Board en este momento está actualizando las normas de la Sección 508. Este esfuerzo abordará las nuevas tecnologías y otras áreas donde deben modificarse las normas. Para obtener más información, consulte [Actualización de la Sección 508.](http://www.access-board.gov/guidelines-and-standards/communications-and-it/about-the-ict-refresh)

La Sección 255 de la Telecommunications Act requiere que los productos y servicios de telecomunicaciones sean accesibles a las personas con discapacidad. Las reglas de la FCC se refieren a todo el equipo de telecomunicaciones y el equipo de red telefónica (software y hardware) utilizado en el hogar o la oficina. Dicho equipo incluye teléfonos, teléfonos inalámbricos, máquinas de fax, contestadoras y localizadores. Las reglas de la FCC también se refieren a los servicios básicos y especiales de telecomunicaciones, incluidas las llamadas telefónicas regulares, las llamadas en espera, la marcación, el reenvío de llamadas, la asistencia de directorio brindado por computadora, la supervisión de llamadas, la identificación del autor de llamada, el rastreo de llamadas y la marcación repetida, además de los sistemas de respuesta por voz interactivos y el correo de voz que brindan a quien llama menús de opciones. Para obtener más información, consulte la [información de la Sección 255 de la Federal Communication Commission.](http://www.fcc.gov/guides/telecommunications-access-people-disabilities)

#### **21st Century Communications and Video Accessibility Act (CVAA)**

La CVAA actualiza la ley federal de comunicaciones para aumentar el acceso de las personas con discapacidad a las comunicaciones modernas. De esta forma, actualiza las leyes de accesibilidad promulgadas en las décadas de los 80 y 90 para incluir las innovaciones digitales, de banda ancha y móviles. La FCC obliga el cumplimiento de las normas, documentadas como 47 CFR parte 14 y parte 79.

[Guía de la FCC sobre la CVAA](https://www.fcc.gov/consumers/guides/21st-century-communications-and-video-accessibility-act-cvaa)

Otra legislación e iniciativas en EE. UU.

● [Americans with Disabilities Act \(ADA\), Telecommunications Act, Rehabilitation Act y otras](http://www.ada.gov/cguide.htm)

#### **Canadá**

La Accessibility for Ontarians with Disabilities Act se estableció para desarrollar e implementar normas de accesibilidad que garanticen que los bienes, servicios e instalaciones sean accesibles a los habitantes de Ontario con discapacidad. Además, contempla la participación de personas con discapacidad en el desarrollo <span id="page-47-0"></span>de las normas de accesibilidad. La primera norma de la AODA es el servicio al cliente; sin embargo, también se desarrollan normas sobre el transporte, el empleo y la información y comunicación. La AODA se aplica al Gobierno de Ontario, a la Asamblea Legislativa, a cada organización del sector público y a cada persona u organización que brinda bienes, servicios o instalaciones al público u otros terceros que tengan al menos un empleado en Ontario. Las medidas de accesibilidad se deben implementar el 1° de enero de 2025 o antes. Para obtener más información, consulte [Accessibility for Ontarians with Disability Act \(AODA\).](http://www8.hp.com/ca/en/hp-information/accessibility-aging/canadaaoda.html)

#### **Europa**

Se promulgó el Mandato de la UE 376, Informe técnico ETSI, ETSI DTR 102 612: "Factores humanos (HF); requisitos europeos de accesibilidad para la adquisición pública de productos y servicios en el dominio de la ICT (Mandato M 376, Fase 1 de la Comisión Europea)".

Antecedentes: las tres organizaciones de normalización europeas establecieron dos equipos de proyectos paralelos que realizarán el trabajo especificado en el "Mandato 376 para CEN, CENELEC y ETSI, en respaldo a los requisitos de accesibilidad para la adquisición pública de productos y servicios en el dominio de la ICT" de la Comisión Europea.

La Special Task Force 333 sobre factores humanos de ETSI TC desarrolló la ETSI DTR 102 612. Puede encontrar más detalles sobre el trabajo realizado por la STF333 (por ej, Términos de referencia, especificación detallada de las tareas, cronograma de trabajo, borradores, lista de comentarios recibidos y medios para comunicarse con la fuerza tarea) en [Special Task Force 333.](https://portal.etsi.org/home.aspx)

Las disposiciones que se relacionan con los esquemas de evaluación de pruebas adecuadas y conformidad están a cargo de un proyecto paralelo, detallado en CEN BT/WG185/PT. Para obtener más información, vaya al sitio web del equipo del proyecto de CEN. Los dos proyectos están estrechamente coordinados.

- [Equipo de proyecto de CEN \(en inglés\)](http://www.econformance.eu)
- [Mandato de la Comisión Europea sobre accesibilidad electrónica \(PDF 46 KB, en inglés\)](http://www8.hp.com/us/en/pdf/legislation_eu_mandate_tcm_245_1213903.pdf)
- [La Comisión aborda la invisibilidad de la accesibilidad electrónica](https://www.euractiv.com/)

#### **Reino Unido**

La Disability Discrimination Act (DDA) de 1995 se promulgó para garantizar que los sitios web sean accesibles a los usuarios no videntes y con discapacidad en el Reino Unido.

[Políticas del Reino Unido sobre W3C](http://www.w3.org/WAI/Policy/#UK/)

#### **Australia**

El gobierno australiano anunció su plan para implementar las [Web Content Accessibility Guidelines 2.0](http://www.w3.org/TR/WCAG20/).

Todos los sitios web del gobierno australiano requieren la conformidad de nivel A en 2012 y de doble A en 2015. La nueva norma sustituye la WCAG 1.0 que se introdujo como requisito obligatorio para las agencias en el año 2000.

#### **En todo el mundo**

- [JTC1 Special Working Group on Accessibility \(SWG-A\)](http://www.jtc1access.org/)
- **[G3ict: The Global Initiative for Inclusive ICT](http://g3ict.com/)**
- [Legislación italiana sobre accesibilidad](http://www.pubbliaccesso.gov.it/english/index.htm)
- [W3C Web Accessibility Initiative \(WAI\)](http://www.w3.org/WAI/Policy/)

# <span id="page-48-0"></span>**Enlaces y recursos de accesibilidad útiles**

Las siguientes organizaciones pueden ser buenas fuentes de información sobre discapacidad y limitaciones asociadas a la edad.

**W NOTA:** Esta no es una lista exhaustiva. Estas organizaciones se brindan solo para fines informativos. HP no asume ninguna responsabilidad sobre la información o los contactos que pueda encontrar en Internet. La inclusión en esta página no implica el respaldo de HP.

### **Organizaciones**

- American Association of People with Disabilities (AAPD)
- Association of Assistive Technology Act Programs (ATAP)
- Hearing Loss Association of America (HLAA)
- Information Technology Technical Assistance and Training Center (ITTATC)
- **Lighthouse International**
- **National Association of the Deaf**
- National Federation of the Blind
- Rehabilitation Engineering & Assistive Technology Society of North America (RESNA)
- Telecommunications for the Deaf and Hard of Hearing, Inc. (TDI)
- W3C Web Accessibility Initiative (WAI)

### **Instituciones educativas**

- California State University, Northridge, Center on Disabilities (CSUN)
- University of Wisconsin Madison, Trace Center
- Programa de instalaciones de computación de la University of Minnesota

### **Otros recursos sobre discapacidad**

- Programa de asistencia técnica de la ADA (Americans with Disabilities Act)
- Red de negocios y discapacidad
- **EnableMart**
- Foro europeo sobre discapacidad
- Red sobre instalaciones laborales
- Enable de Microsoft
- Departamento de Justicia de los EE. UU. Guía de legislación sobre los derechos asociados a la discapacidad

### **Enlaces de HP**

[Nuestro formulario web de contacto](https://h41268.www4.hp.com/live/index.aspx?qid=11387) [Guía de seguridad y ergonomía de HP](http://www8.hp.com/us/en/hp-information/ergo/index.html)

# <span id="page-49-0"></span>**Contacto con soporte técnico**

**NOTA:** El soporte solo se brinda en inglés.

- Clientes sordos o con discapacidad auditiva que tengan dudas sobre el soporte técnico o la accesibilidad de los productos de HP:
	- Pueden usar TRS/VRS/WebCapTel para llamar al (877) 656-7058, de lunes a viernes, de 6:00 am a 9:00 pm (horario de la montaña).
- Clientes con otra discapacidad o limitaciones asociadas a la edad que tengan dudas sobre el soporte técnico o la accesibilidad de los productos de HP deben elegir una de las siguientes opciones:
	- Llamar al (888) 259-5707, de lunes a viernes, de 6:00 am a 9:00 am (hora de la montaña).
	- Completar el [formulario de contacto para personas con discapacidad o limitaciones asociadas a la](https://h41268.www4.hp.com/live/index.aspx?qid=11387)  [edad](https://h41268.www4.hp.com/live/index.aspx?qid=11387).